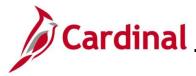

### **Online Time Entry Scenarios Overview**

This Job Aid provides scenarios for Positive Time Reporting in Cardinal for hourly and salaried employees. Hourly employees and salaried employees with variable Work Schedules are always positive time reporters, but salaried employees with set Work Schedules can also be positive time reporters as determined by the agency. The Time Reporter Type displays on the **Timesheet** page in the **Time Reporter Type** field.

It is important to enter time and submit time correctly in order for it to route for approval. Be sure to follow agency guidelines as to when timesheets need to be submitted.

Hourly employees must submit time in order for it to be processed by Payroll and to receive pay.

Salaried employees must submit time for overtime and shift payments to be processed and paid, for accounting distributions to be accurate, and for absences to be updated timely (for agencies using Cardinal as their leave system of record).

### **Table of Contents**

| Entering Regular Time and Multiple ChartField Distributions | 2  |
|-------------------------------------------------------------|----|
| Making a Timesheet Adjustment                               | 6  |
| Uncompensated Overtime and Straight Overtime                | 9  |
| Reporting Holiday and Leave the Same Week                   | 11 |
| Reporting Intermittent FMLA                                 | 16 |
| Using Compensatory (Comp) Leave                             | 24 |
| Creating a New Absence Event (No Partial Days)              | 27 |
| Creating a New Absence Event (With Partial Days)            | 33 |
| Editing an Absence Event                                    | 42 |
| Cancelling an Absence                                       | 47 |
| Re-checking Future Absence Events                           | 49 |

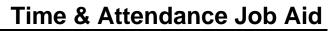

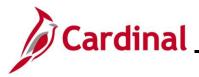

### **Entering Regular Time and Multiple ChartField Distributions**

In this scenario, time is being entered for regular hours worked and charged to different ChartField distributions.

1. Click the **Time** tile on the **Cardinal Homepage** to navigate to the **Timesheet** page.

**Note**: If the correct week is not displayed, use the **Previous Week** link, **Next Week** link, or **Date** field to navigate to the correct week.

### The **Timesheet** page displays.

|                       |                       |                   |                  | Employ          | ee ID             |                   |                       |            |                  |          |              |             |
|-----------------------|-----------------------|-------------------|------------------|-----------------|-------------------|-------------------|-----------------------|------------|------------------|----------|--------------|-------------|
| folice Sergeant       |                       |                   |                  | Empl Re         | cord 0            |                   |                       |            |                  |          |              |             |
| ctions -              |                       |                   |                  | Time Reporting  | Type Positive     |                   |                       |            |                  |          |              |             |
|                       |                       |                   |                  | Earliest Change | Date 03/27/2021   |                   |                       |            |                  |          |              |             |
| Select Another Timesh | neet                  |                   |                  |                 |                   |                   |                       |            |                  |          |              |             |
| *Vi                   | ew By Week            |                   | ~                |                 | Previous Week Net | d Week            |                       |            |                  |          |              |             |
|                       | "Date 04/12/202       | n 🛱 °             |                  |                 |                   |                   |                       |            |                  |          |              |             |
|                       | Hours 40.00           |                   | ed Hours 0.00    |                 |                   |                   |                       |            |                  |          |              |             |
|                       |                       |                   |                  |                 |                   |                   |                       |            |                  |          |              |             |
|                       |                       |                   |                  |                 |                   |                   |                       |            |                  |          |              |             |
| om Monday 04/12/2021  | to Sunday 04/1<br>Tue | 8/2021 ③<br>Wed   | -                | <b>F</b> .(     |                   | 0                 |                       |            | Desize and       |          |              |             |
| Mon<br>4/12           | 4/13                  | 4/14              | Thu<br>4/15      | Fri<br>4/16     | Sat<br>4/17       | Sun Total<br>4/18 | Time Reporting Code   | *Taskgroup | Business<br>Unit | Telework | Agency Value | ChartFields |
| 8.00                  | 8.00                  | 8.00              |                  |                 |                   |                   | REG - Regular Hours 🗸 | 40300CCOP  | 40300            | ٩        |              | ChartFields |
|                       |                       |                   |                  |                 |                   |                   | <b>~</b>              | 40300CCOP  | 40300            | ٩        |              | ChartFields |
|                       |                       |                   |                  |                 |                   |                   | ~                     | 40300CCOP  | 40300            | ٩        |              | ChartFields |
|                       |                       |                   |                  |                 |                   |                   |                       |            |                  |          |              | 1           |
| Save for Later        | Su                    | bmit              |                  |                 |                   |                   |                       |            |                  |          |              |             |
| Reported Time Status  | Summary               | Leave / Compensat | ory Time Absence | Exceptions      | Payable Time      |                   |                       |            |                  |          |              |             |
|                       |                       |                   |                  |                 |                   |                   |                       |            |                  |          |              |             |

- 2. Enter the regular hours worked that will be charged against the first set of ChartFields in the first available row within the Time Entry grid. In this example, the regular hours for Monday through Wednesday will be charged to this first set of ChartFields.
- 3. Select the applicable **Time Reporting Code** (TRC) for the hours using the dropdown button provided.
- 4. Click the **ChartFields** link for the corresponding row.

The ChartField Common Component page displays in a pop-up window.

|                   |             |          |            |                | ChartField Comn | non Component |    |      |              |              |                  |
|-------------------|-------------|----------|------------|----------------|-----------------|---------------|----|------|--------------|--------------|------------------|
|                   |             |          |            |                |                 |               |    |      |              |              | ŀ                |
| ChartField Detail |             |          |            |                |                 |               |    |      |              |              |                  |
|                   | Employee ID |          |            | Search Options |                 |               |    |      |              |              |                  |
|                   |             |          |            |                | 0 mmb           |               |    |      |              |              |                  |
| Set ID:           | 403         | 00       |            | Speed Types    | Search          |               |    |      |              |              |                  |
| ChartField Detail |             |          |            |                |                 |               |    |      |              |              |                  |
| Account           | Fund        | Program  | Department | Cost Center    | Task            | FIPS          | As | sset | Agency Use 1 | Agency Use 2 | PC Business Unit |
| 599999            | 09403       | Q 511006 | Q 49100    |                | Q               | Q             | Q  | Q    | ٩            | C            | 2                |
| Ok Ca             | incel       |          |            |                |                 |               |    |      |              |              |                  |
|                   |             |          |            |                |                 |               |    |      |              |              |                  |
|                   |             |          |            |                |                 |               |    |      |              |              |                  |
|                   |             |          |            |                |                 |               |    |      |              |              |                  |
| 0                 |             |          |            |                |                 |               |    |      |              |              |                  |

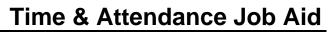

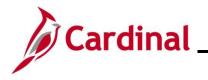

5. Enter the Chartfield information (charge distribution) for the hours entered. In this example, the Fund, Program, and Department were entered. If an employee has questions regarding which distribution to enter, they should reach out to their supervisor for guidance.

**Note**: For more information on entering ChartFields, refer to the Job Aid titled **Entering ChartField Details on the Timesheet** located on the Cardinal website under **Learning**.

6. Click the **Ok** button.

If the ChartFields combination entered is valid, the **Timesheet** page displays. Skip to Step 9.

If the ChartFields combination is invalid, a notification displays in a pop-up window.

|                   |            |                  |                     |                      | ChartField Comr         | non Component                    |                           |                      |              |
|-------------------|------------|------------------|---------------------|----------------------|-------------------------|----------------------------------|---------------------------|----------------------|--------------|
| ChartField Detail | Employee I | D                |                     |                      | Search Options          |                                  |                           |                      |              |
| Set ID:           |            | _                |                     |                      |                         | wperlink for a list of valid val |                           |                      |              |
| ChartField Detail | Fund       | The value entere | d in the field does | s not match one of t | ve allowable values. Yo | u can see the allowable valu     | es by pressing the Prompt | button or hyperlink. | Agency Use 1 |
| 599999            | 09403      | ٩ 🗖              | 1006                | Q 49100              | Q                       | Q                                | ٩                         | Q                    | Q            |
|                   | ancel      |                  |                     | Q, SHO               |                         | 4                                | 4                         | 4                    |              |
|                   |            |                  |                     |                      |                         |                                  |                           |                      |              |
|                   |            |                  |                     |                      |                         |                                  |                           |                      |              |

- 7. Click the **OK** button on the message.
- 8. The invalid field(s) are highlighted in red. Correct the error(s) and then click the **Ok** button.

The **Timesheet** page displays.

|                             |                |                                        |                     | Er                  | mployee ID          |              |                   |                        |                               |                           |          |              |                            |  |
|-----------------------------|----------------|----------------------------------------|---------------------|---------------------|---------------------|--------------|-------------------|------------------------|-------------------------------|---------------------------|----------|--------------|----------------------------|--|
| lergeant                    |                |                                        |                     | En                  | npl Record 0        |              |                   |                        |                               |                           |          |              |                            |  |
|                             |                |                                        |                     | Time Repo           | orting Type Positiv | e e          |                   |                        |                               |                           |          |              |                            |  |
|                             |                |                                        |                     | Earliest Ch         | ange Date 03/27/    | 2021         |                   |                        |                               |                           |          |              |                            |  |
| t Another Tim               | mesheet        |                                        |                     |                     |                     |              |                   |                        |                               |                           |          |              |                            |  |
|                             | *View By V     | sek                                    | ~                   |                     | Previous Wee        | ek Next Week |                   |                        |                               |                           |          |              |                            |  |
|                             | *Date O        |                                        |                     |                     |                     |              |                   |                        |                               |                           |          |              |                            |  |
|                             |                |                                        |                     |                     |                     |              |                   |                        |                               |                           |          |              |                            |  |
| Schodu                      |                |                                        | Reported Nours 0.00 |                     |                     |              |                   |                        |                               |                           |          |              |                            |  |
| Schedu                      | Juled Hours 4  |                                        | Reported Hours 0.00 |                     |                     |              |                   |                        |                               |                           |          |              |                            |  |
|                             | duled Hours 4  | 00                                     | Reported Hours 0.00 |                     |                     |              |                   |                        |                               |                           |          |              |                            |  |
| nday 04/12/2                | Juled Hours 4  | 00<br>y 04/18/2021 ①                   |                     | E.i                 | 8-4                 |              | 5.ua              |                        |                               | Buringe                   |          | -            |                            |  |
|                             | duled Hours 4  | 00<br>y 04/18/2021 ①                   |                     | Fri<br>4/16         | Sat<br>4/17         |              | Sun Te<br>M18 Te  | al Time Reporting Code | *Taskgroup                    | Business<br>Unit          | Telework | Agency Value | ChartFields                |  |
| onday 04/12/2               | Juled Hours 4  | 00<br>y 04/18/2021 ①<br>e<br>3<br>4/14 |                     | Fri<br>4/16         | Sat<br>4/17         |              | Sun<br>1/18 Tr    |                        | *Taskgroup                    | Business<br>Unit<br>40300 | Telework | Agency Value | ChartFields<br>ChartPields |  |
| nday 04/12/2<br>Mon<br>4/12 | duled Hours 40 | 00<br>y 04/18/2021 ①<br>e<br>3<br>4/14 | Thu<br>4/15         |                     | Sat<br>4/17         |              | Sun Ti<br>4/18    | REG - Regular Hours    | <ul> <li>40300CCOP</li> </ul> | 40300                     | ٩        | Agency Value | ChartFields                |  |
| mday 04/12/2<br>Mon<br>4/12 | duled Hours 40 | 00<br>y 04/18/2021 ①<br>e<br>3<br>4/14 |                     | Fri<br>4/16<br>8.00 | Sat<br>4/17         |              | Sun Ti<br>4/18 Ti | REG - Regular Hours    | _                             |                           |          | Agency Value |                            |  |

- 9. Enter the regular hours worked that will be charged against the second set of ChartFields in the next available row within the Time Entry grid. In this example, the regular hours for Thursday and Friday will be charged to this set of ChartFields.
- 10. Select the applicable **Time Reporting Code** (TRC) for the hours using the dropdown button provided.
- 11. Click the **ChartFields** link for the corresponding row.

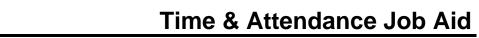

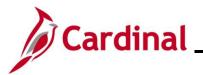

The ChartField Common Component page displays in a pop-up window.

|               |                  |                | mon Component |      |       |                | ×           |
|---------------|------------------|----------------|---------------|------|-------|----------------|-------------|
| ield Detail   |                  |                |               |      |       |                |             |
| Employee ID   |                  | Search Options |               |      |       |                |             |
| Set ID: 40300 |                  | Speed Types    | Search        |      |       |                |             |
| Field Detail  | Program Departme | nt Cost Center | Task          | FIPS | Asset | Agency Use 1 A | gency Use 2 |
|               |                  | Cost Center    |               |      |       |                | gency use z |
| Cancel        | Q 511002 Q 40100 | <b></b> \      | Q             | Q    | Q     | Q [            |             |

12. Enter the ChartField information (charge distribution) for the hours entered. In this example, the Fund, Program, and Department were entered. If an employee has questions regarding which distribution to enter, they should reach out to their supervisor for guidance.

**Note**: For more information on entering ChartFields, refer to the Job Aid titled **Entering ChartField Details on the Timesheet** located on the Cardinal website under **Learning**.

13. Click the **Ok** button.

The **Timesheet** page displays after validation if the charge distribution is valid.

|                             |                |                                                                     |                    | E           | Employee ID          |              |       |                     |   |                         |
|-----------------------------|----------------|---------------------------------------------------------------------|--------------------|-------------|----------------------|--------------|-------|---------------------|---|-------------------------|
| Sergeant                    |                |                                                                     |                    | E           | mpl Record 0         |              |       |                     |   |                         |
| 15-                         |                |                                                                     |                    | Time Rep    | oorting Type Positiv | re           |       |                     |   |                         |
|                             |                |                                                                     |                    | Earliest C  | Change Date 03/27/   | 2021         |       |                     |   |                         |
| ect Another T               | Fimesheet      |                                                                     |                    |             |                      |              |       |                     |   |                         |
|                             | *View By       | /eek                                                                | ~                  |             | Previous We          | ek Next Week |       |                     |   |                         |
|                             | *Date 0        | /12/2021 🗰 🎐                                                        |                    |             |                      |              |       |                     |   |                         |
| Sche                        | eduled Hours   |                                                                     | Reported Hours 0.0 | 0           |                      |              |       |                     |   |                         |
|                             |                |                                                                     |                    |             |                      |              |       |                     |   |                         |
|                             |                |                                                                     |                    |             |                      |              |       |                     |   |                         |
| Monday 04/1                 | 2/2021 to Sund | w 04/18/2021 ②                                                      |                    |             |                      |              |       |                     |   |                         |
| Monday 04/12<br>Mon<br>4/12 |                | uy 04/18/2021 ⑦<br>ue Wed<br>13 4/14                                | Thu<br>4/15        | Fri<br>4/16 | Sat<br>4/17          | Sun<br>4/18  | Total | Time Reporting Code |   | *Taskgroup              |
| Mon                         |                | ue Wed<br>13 4/14                                                   | Thu<br>4/15        | Fri<br>4/16 | Sat<br>4/17          | Sun<br>4/18  | Total | Time Reporting Code | ~ | *Taskgroup<br>40300CCOP |
| Mon<br>4/12                 | 4              | ue Wed<br>13 4/14                                                   | Thu<br>4/15        | Fri<br>4/16 | Sat<br>4/17          | Sun<br>4/18  | Total |                     | ~ |                         |
| Mon<br>4/12                 | 4              | ue Wed<br>13 4/14                                                   | 4/15               | 4/16        | Sat<br>4/17          | Sun<br>4/18  | Total | REG - Regular Hours |   | 40300CCOP               |
| Mon<br>4/12                 |                | ue Wed<br>13 4/14                                                   | 4/15               | 4/16        | Sat<br>4/17          | Sun<br>4/18  | Total | REG - Regular Hours | ~ | 40300CCOP<br>40300CCOP  |
| Mon<br>4/12<br>8.00         |                | ue         Wed           13         4/14           00         \$.00 | 4/15               | 4/16        | Sat<br>417           | Sun<br>4/18  | Total | REG - Regular Hours | ~ | 40300CCOP<br>40300CCOP  |

**Note:** If an error notification displays, refer to Steps 6-8 of this section to make the appropriate adjustments.

14. Click the **Submit** button to submit the time for processing and approval.

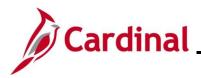

### The **Submit Confirmation** page displays.

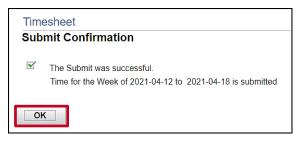

15. Click the **OK** button.

### The **Timesheet** page returns.

|                                     | Mon Tue<br>4/12 4/13 | Wed<br>4/14      | Thu<br>4/15 | 4/      | -ri<br>16         | Sat<br>4/17 |      | Sun<br>4/18  | Total | Time Reporting Cod |
|-------------------------------------|----------------------|------------------|-------------|---------|-------------------|-------------|------|--------------|-------|--------------------|
|                                     |                      |                  | 8.00        | 8.0     | 0                 |             |      |              | 16.00 | REG - Regular Hou  |
| 8                                   | .00 8.00             | 8.00             |             |         |                   |             |      |              | 24.00 | REG - Regular Hou  |
| Save fo<br>Reported T<br>orted Time | ime Status           | Leave / Compensa | tory Time   | Absence | ceptions <u>P</u> | ayable T    | lime |              |       | -                  |
| Q                                   | Reported Status      | Total            | TRC         | D       | escription        |             |      | Sched<br>Hrs | A     | 1-5 of 5           |
| /12/2021                            | Submitted            | 8.00             | REG         | R       | egular Hours      |             |      | 8.00         |       | 0                  |
| 13/2021                             | Submitted            | 8.00             | REG         | R       | egular Hours      |             |      | 8.00         |       | 0                  |
| 14/2021                             | Submitted            | 8.00             | REG         | R       | egular Hours      |             |      | 8.00         |       | 0                  |
|                                     | Submitted            | 8.00             | REG         | R       | egular Hours      |             |      | 8.00         |       | Q                  |
| /15/2021                            |                      |                  |             |         |                   |             |      | 8.00         |       | 0                  |

16. Scroll down as needed and review the reported time status information to verify the time has been submitted.

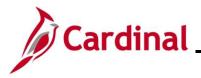

### Making a Timesheet Adjustment

In this scenario, an adjustment is made for the previous week of the **Timesheet**. The adjustment is to change the hours worked and to add hours of comp leave taken.

1. Click the **Time** tile on the **Cardinal Homepage** to navigate to the **Timesheet** page.

**Note**: If the correct week is not displayed use the **Previous Week** link, **Next Week** link, or **Date** field to navigate to the correct week.

### The **Timesheet** page displays.

| Т   | īmesheet           |                    |              |                 |                   |                      |                                        |       |                     |   |
|-----|--------------------|--------------------|--------------|-----------------|-------------------|----------------------|----------------------------------------|-------|---------------------|---|
|     |                    |                    |              |                 | Employee          | e ID                 |                                        |       |                     |   |
|     | Police Sergeant    |                    |              |                 | Empl Rec          |                      |                                        |       |                     | 4 |
|     | Actions-           |                    |              |                 | Time Reporting T  |                      |                                        |       |                     | 5 |
|     |                    |                    |              |                 | Earliest Change D | ate 11/18/2019       |                                        |       |                     |   |
|     | Select Another Tim | esheet             |              |                 |                   |                      |                                        | _     |                     |   |
|     |                    | *View By Week      |              | ~               | F                 | Previous Week Next V | Veek                                   |       |                     | l |
|     |                    | *Date 11/18/201    | ث 🛅 🕯        |                 |                   |                      |                                        |       |                     |   |
|     | Schedul            | ed Hours 40.00     | Report       | ed Hours 40.00  |                   |                      |                                        |       |                     |   |
|     |                    |                    |              |                 |                   |                      |                                        |       |                     | 5 |
| Fr  | rom Monday 11/18/2 | 019 to Sunday 11/2 | 4/2019 ⑦     |                 |                   |                      |                                        |       |                     |   |
|     | Mon<br>11/18       | Tue<br>11/19       | Wed<br>11/20 | Thu<br>11/21    | Fri<br>11/22      | Sat<br>11/23         | Sun<br>11/24                           | Total | Time Reporting Code |   |
|     | 8.00               | 8.00               | 8.00         | 8.00            | 6.00              |                      |                                        | 40.00 | REG - Regular Hours |   |
|     | Save for Later     | Su                 | bmit         |                 |                   |                      |                                        |       |                     | ( |
| ~_[ | Reported Time Stat |                    |              | eptions Payable |                   |                      | ~~~~~~~~~~~~~~~~~~~~~~~~~~~~~~~~~~~~~~ | ~~~   |                     |   |

- 2. Click in the applicable day of the Time Entry grid to be changed and update the hours. In this example, the Friday hours were reduced.
- 3. Scroll to the far right of the Time Entry grid.

| The <b>Timesh</b> e | et displays | the Add a | <b>New Row</b> | icon | (+) | ). |
|---------------------|-------------|-----------|----------------|------|-----|----|
|---------------------|-------------|-----------|----------------|------|-----|----|

| $\langle \rangle$ | <u>-</u>                               | ~~~~~~~~~~~~~~~~~~~~~~~~~~~~~~~~~~~~~~~ | /~_/~~~~~~~~~~~~~~~~~~~~~~~~~~~~~~~~~~ | ~~~~~~~~~~~~~~~~~~~~~~~~~~~~~~~~~~~~~~ |              | ~~~^~~~~~~~~~~~~~~~~~~~~~~~~~~~~~~~~~~~ | *************************************** |
|-------------------|----------------------------------------|-----------------------------------------|----------------------------------------|----------------------------------------|--------------|-----------------------------------------|-----------------------------------------|
| ~~~~~             |                                        | *Taskgroup                              | Business<br>Unit                       | Telework                               | Agency Value | ChartFields                             |                                         |
| 5                 |                                        | 40300CCOP                               | 40300                                  | ٩                                      |              | ChartFields                             | + - •                                   |
| 2.2               | ~~~~~~~~~~~~~~~~~~~~~~~~~~~~~~~~~~~~~~ | ~~~~~~~~~~~~~~~~~~~~~~~~~~~~~~~~~~~~~~  |                                        |                                        |              |                                         | ~~~~~~~~~~~~~~~~~~~~~~~~~~~~~~~~~~~~~~  |

4. Click the Add a New Row icon (+).

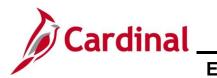

The **Timesheet** displays the additional row in the Time Entry grid.

| Timesheet                 |                      |            |                  |                   |                                       |              |       |                                |   |          |
|---------------------------|----------------------|------------|------------------|-------------------|---------------------------------------|--------------|-------|--------------------------------|---|----------|
|                           |                      |            |                  | Employe           | e ID                                  |              |       |                                |   |          |
| Police Sergeant           |                      |            |                  | Empl Red          | ord 0                                 |              |       |                                |   |          |
| Actions-                  |                      |            |                  | Time Reporting 1  |                                       |              |       |                                |   | -        |
| Actions+                  |                      |            |                  | Earliest Change I | Date 11/18/2019                       |              |       |                                |   |          |
| Select Another Ti         | mesheet              |            |                  |                   |                                       |              | _     |                                |   | 5        |
|                           | *View By Week        |            | ~                |                   | Previous Week Next V                  | Veek         | ]     |                                |   | 4        |
|                           | *Date 11/18/20       | 19 🛅 🏷     |                  |                   |                                       |              |       |                                |   |          |
| Sched                     | uled Hours 40.00     |            | ted Hours 40.00  |                   |                                       |              |       |                                |   |          |
| Jened                     |                      | пероп      | 40.00            |                   |                                       |              |       |                                |   |          |
|                           |                      |            |                  |                   |                                       |              |       |                                |   | 1        |
| -rom Monday 11/18/<br>Mon | 2019 to Sunday 11/2  |            | Thu              | Ed                | Sat                                   | Sun          |       |                                |   |          |
| 11/18                     | Tue<br>11/19         | 11/20      | 11/21            | Fri<br>11/22      | 11/23                                 | Sun<br>11/24 | Total | Time Reporting Code            |   | *Taskgro |
| 8.00                      | 8.00                 | 8.00       | 8.00             | 6.00              |                                       |              | 40.00 | REG - Regular Hours            | ~ | 403000   |
|                           |                      |            |                  | 2.00              |                                       |              |       | CCL - Compensatory Leave Taken | ~ | 40300C   |
|                           |                      |            |                  |                   | · · · · · · · · · · · · · · · · · · · |              |       | k                              |   | -        |
| Save for Later            | - s                  | ubmit      |                  |                   |                                       |              |       |                                |   | •        |
|                           |                      |            |                  |                   |                                       |              |       |                                |   |          |
|                           |                      |            |                  |                   |                                       |              |       |                                |   |          |
| Reported Time Sta         | atus <u>S</u> ummary | Absence Ex | ceptions Payable | Time              |                                       |              |       |                                |   | 5        |

- 5. Click in the applicable day in the new row and enter the hours. In this example, hours were added to Friday in the new row that was added.
- 6. Select the applicable **Time Reporting Code (TRC)** for the hours using the drop-down menu provided. In this example, CCL-Compensatory Leave Taken was selected.
- 7. Click the **Submit** button to submit the adjusted time.

The **Submit Confirmation** page displays.

|    | esheet<br>mit Confirmation                                 |  |
|----|------------------------------------------------------------|--|
|    | The Submit was successful.                                 |  |
|    | Time for the Week of 2020-01-27 to 2020-02-02 is submitted |  |
| OK |                                                            |  |
|    |                                                            |  |
|    |                                                            |  |
|    |                                                            |  |

8. Click the **OK** button.

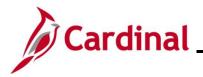

### The Timesheet page returns.

|                                                                                                    | *View By<br>*Date                                                         | Week 01/27/2020 | <b>₩</b> *                            |                          |                                      |                                               | Previous W        | look Next We | ck                   |                               |      |            |
|----------------------------------------------------------------------------------------------------|---------------------------------------------------------------------------|-----------------|---------------------------------------|--------------------------|--------------------------------------|-----------------------------------------------|-------------------|--------------|----------------------|-------------------------------|------|------------|
|                                                                                                    | Scheduled Hours                                                           | 40.00           | Repo                                  | rted Hours 4             | 0.00                                 |                                               |                   |              |                      |                               |      |            |
|                                                                                                    | y 01/27/2020 to Sun                                                       |                 |                                       |                          |                                      |                                               |                   |              |                      |                               |      |            |
|                                                                                                    | Mon<br>1/27                                                               | Tue<br>1/28     | Wed<br>1/29                           | Thu<br>1/30              | 1/                                   | Fri<br>31                                     | Sat<br>2/1        | Su<br>2/     | n Total<br>2         | Time Reporting Code           |      | *Taskgroup |
|                                                                                                    |                                                                           |                 |                                       |                          | 2.0                                  | 10                                            |                   |              | 2.00                 | CCL - Compensatory Leave Take | an 🗹 | 40300CCOP  |
|                                                                                                    | 8.00                                                                      | 8.00            | 8.00                                  | 8.00                     | 6.0                                  | 0                                             |                   |              | 38.00                | REG - Regular Hours           | Y    | 40300CCOP  |
| Reported                                                                                                    |                                                                           | Submit          | eave / Componsat                      | ory Time                 | Absence                              | ceptions                                      | <u>P</u> ayablo 1 | lime         |                      |                               |      |            |
| Reported                                                                                                    | Time Status                                                               |                 | eave / Componsat                      | ory Time                 | Absence Ex                           | ceptions                                      | Payable 1         | lime         |                      | 1.6 of 6 🗹                    |      |            |
| Reported<br>eported Tin<br>퍆 Q                                                                                                    | Time Status                                                               | mmary L         |                                       | ory Time                 |                                      | ceptions (                                    | Payablo 1         | lime         | Sched Hrs            | 1.6 of 6 V                    |      |            |
| Reported Tin<br>eported Tin<br>丣 Q<br>hate                                                                                           | Time Status Su                                                            | mmary L         | Total                                 |                          |                                      | ·                                             |                   | Time         | Sched Hrs<br>8.00    |                               |      |            |
|                                                                                                    | Time Status Su<br>ne Status<br>Reported Status                            | mmary L         | Total<br>8.00                         | TRC                      |                                      | Description                                   |                   | fime         |                      | Add Comments                  |      |            |
| Reported Tim<br>eported Tim<br>म्न Q<br>Pate<br>1/27/2020                                                                            | Time Status Su<br>Reported Status<br>Submitted                            | mmary L         | Total<br>8.00<br>8.00                 | TRC<br>REG               | F<br>5                               | Description<br>Regular Hours                  |                   | Fime         | 8.00                 | Add Comments                  |      |            |
| Reported           eported         Tim           TT         Q           Nate         1/27/2020           1/28/2020         1/28/2020 | Time Status Su<br>me Status<br>Reported Status<br>Submitted<br>Submitted  | mmary L         | Total<br>8.00<br>8.00<br>8.00         | TRC<br>REG<br>REG        | -    -    -    -    -    -    -    - | Description<br>Regular Hours<br>Regular Hours |                   | fime         | 8.00                 | Add Comments                  |      |            |
| Reported Tim<br>TT Q<br>Pate<br>1/27/2020<br>1/28/2020                                                                               | Timo Status Su<br>ne Status Reported Status Submitted Submitted Submitted | mmary L         | Total<br>8.00<br>8.00<br>8.00<br>8.00 | TRC<br>REG<br>REG<br>REG | -   <br>F<br>F<br>F<br>F             | Description<br>Regular Hours<br>Regular Hours |                   |              | 8.00<br>8.00<br>8.00 | Add Comments                  |      |            |

9. Scroll down as needed and review the reported time status information to verify the time has been submitted.

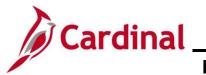

### **Uncompensated Overtime and Straight Overtime**

In this scenario, time will be entered for regular time, uncompensated overtime, and straight overtime.

1. Click the **Time** tile on the **Cardinal Homepage** to navigate to the **Timesheet** page.

**Note**: If the correct week is not displayed use the **Previous Week** link, **Next Week** link, or **Date** field to navigate to the correct week.

### The **Timesheet** page displays.

| mesheet                  |                |             |                |               |                |                    |               |            |          |                              |   |            |   | vew windo        | M I E |
|--------------------------|----------------|-------------|----------------|---------------|----------------|--------------------|---------------|------------|----------|------------------------------|---|------------|---|------------------|-------|
|                          |                |             |                |               |                | Employee ID        |               |            |          |                              |   |            |   |                  |       |
| rainer and Instructor II |                |             |                |               |                | Empl Record        | 0             |            |          |                              |   |            |   |                  |       |
|                          |                |             |                |               | Ti             | me Reporting Type  | Positive      |            |          |                              |   |            |   |                  |       |
| ctions-                  |                |             |                |               | Ea             | rliest Change Date | 11/27/2019    |            |          |                              |   |            |   |                  |       |
| Select Another Time      | esheet         |             |                |               |                |                    |               |            |          |                              |   |            |   |                  |       |
| *                        | View By        | Veek        |                | ~             |                | Prev               | ous Week Next | Week       |          |                              |   |            |   |                  |       |
|                          | *Date 0        | 1/27/2020   | <sup>م</sup> 🖽 |               |                |                    |               |            |          |                              |   |            |   |                  |       |
| Schedule                 | ed Hours 1     | 58.00       | R              | eported Hours | 0.00           |                    |               |            |          |                              |   |            |   |                  |       |
|                          |                |             |                |               |                |                    |               |            |          |                              |   |            |   |                  |       |
| om Monday 01/27/20       | 020 to Sund    | ay 02/02/20 | 020 ⑦          |               |                |                    |               |            |          |                              |   |            |   |                  |       |
| Mon<br>1/27              | 1              | Fue<br>/28  | Wed<br>1/29    | T)<br>1/      | hu<br>30       | Fri<br>1/31        | Sat<br>2/1    | Sun<br>2/2 | Total Ti | ime Reporting Code           |   | *Taskgroup |   | Busines:<br>Unit | S     |
| 8.00                     | 8              | 00          | 8.00           | 8.0           | 10             | 8.00               |               |            | F        | REG - Regular Hours          | ~ | 40300CCOP  | Q | 40300            | ۹     |
|                          | 5              | 00          |                |               |                |                    |               |            | ι        | UOS - Uncompensated Overtime | ~ | 40300CCOP  | ۹ | 40300            | ۹     |
|                          |                |             | 3.00           |               |                |                    |               |            |          | OVS - OT @ Straight Time     | ~ | 40300CCOP  | ۹ | 40300            | ۹     |
| Save for Later           |                | Submi       | t              |               | Apply Schedule |                    |               |            |          |                              |   | 1.         |   | 1                |       |
| Reported Time Statu      | us <u>S</u> un | imary       | Absence        | Exceptions    | Payable Time   |                    |               |            |          |                              |   |            |   |                  |       |
| ported Time Status       |                |             |                |               |                |                    |               |            |          |                              |   |            |   |                  |       |
| <b>7</b> Q               |                |             |                |               |                |                    |               |            | 1-       | -1 of 1 💙                    |   |            |   |                  |       |
|                          |                |             |                |               |                |                    |               |            |          |                              |   |            |   |                  |       |

- 2. Enter the regular hours worked in the first available row within the Time Entry grid. In this example, 8 regular hours were entered for each day Monday through Friday.
- 3. Select the applicable **Time Reporting Code** (TRC) for the hours using the dropdown button provided. In this example, REG Regular Hours was selected.
- 4. Enter the hours of uncompensated overtime in the next available row. In this example, 5 hours were entered on Tuesday.
- 5. Select the applicable TRC for the uncompensated overtime hours using the dropdown button provided. In this example, UOS Uncompensated Overtime was selected.
- 6. Enter the hours of straight overtime in the next available row. In this example, 3 hours were entered on Wednesday.
- Select the applicable TRC for the overtime hours using the dropdown button provided. In this example, OVS – OT @ Straight Time was selected.
- 8. Click the **Submit** button.

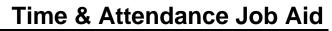

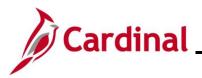

### The **Submit Confirmation** page displays.

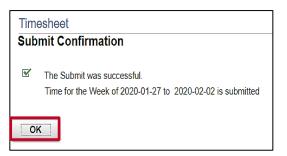

9. Click the **OK** button.

### The **Timesheet** page returns.

| Mon<br>1/27                                                | n Tue<br>7 1/28                                   | Wed<br>1/29 | Thu<br>1/30                                 | 1/                | Fri Sat<br>31 2/1                                    | Sun<br>2/2 | Tota                           | I Time Reporting Code        |   | *Taskgroup |   | Business<br>Unit |   |
|------------------------------------------------------------|---------------------------------------------------|-------------|---------------------------------------------|-------------------|------------------------------------------------------|------------|--------------------------------|------------------------------|---|------------|---|------------------|---|
|                                                            |                                                   | 3.00        |                                             |                   |                                                      |            | 3.00                           | OVS - OT @ Straight Time     | ~ | 40300CCOP  | ۹ | 40300            | ۹ |
| 8.00                                                       | 8.00                                              | 8.00        | 8.00                                        | 8.0               | 0                                                    |            | 40.00                          | REG - Regular Hours          | ~ | 40300CCOP  | ۹ | 40300            | ۹ |
|                                                            | 5.00                                              |             |                                             |                   |                                                      |            | 5.00                           | UOS - Uncompensated Overtime | ~ | 40300CCOP  | ۹ | 40300            | ۹ |
| ed Time Sta                                                |                                                   | Absence     | Exceptions [                                | Payable Time      |                                                      |            |                                | 1-7 of 7 V                   |   |            |   |                  |   |
| ed Time Sta<br>Q                                           | atus                                              |             |                                             |                   |                                                      |            | Schod                          |                              |   |            |   |                  |   |
| ed Time Sta<br>Q                                           |                                                   |             | Exceptions 1                                |                   | escription                                           |            | Sched<br>Hrs                   | 1-7 of 7 V<br>Add Comments   |   |            |   |                  |   |
| ed Time Sta<br>Q<br>Ri                                     | atus                                              | TT          |                                             | D                 | escription<br>egular Hours                           |            | Sched<br>Hrs<br>24.00          |                              |   |            |   |                  |   |
| ed Time Sta<br>Q<br>Rt<br>2020 St                          | atus<br>Reported Status                           | Т           | tal TRC                                     | D                 |                                                      |            | Hrs                            | Add Comments                 |   |            |   |                  |   |
| ed Time Sta<br>Q Rd<br>020 St<br>020 St                    | atus<br>Reported Status<br>Submitted              | T           | tal TRC<br>8.00 REG                         | Di<br>Ri<br>Ri    | egular Hours                                         |            | Hrs<br>24.00                   | Add Comments                 |   |            |   |                  |   |
| ed Time Sta<br>Q<br>8020 St<br>8020 St<br>8020 St          | atus<br>Reported Status<br>Submitted<br>Submitted | Т           | tal TRC<br>8.00 REG<br>8.00 REG             | Di<br>Ri<br>Ri    | egular Hours<br>egular Hours                         | e          | Hrs<br>24.00<br>24.00          | Add Comments                 |   |            |   |                  |   |
| ed Time Sta<br>Q R<br>020 Su<br>020 Su<br>020 Su<br>020 Su | Reported Status Submitted Submitted Submitted     | ТГ ТС       | tal TRC<br>8.00 REG<br>8.00 REG<br>5.00 UOS | Di Ri<br>Ri<br>Ui | egular Hours<br>egular Hours<br>ncompensated Overtim | e e        | Hrs<br>24.00<br>24.00<br>24.00 | Add Comments                 |   |            |   |                  |   |

10. Scroll down as needed and review the reported time status information to verify the time has been submitted.

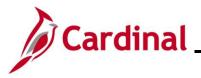

### **Reporting Holiday and Leave the Same Week**

In this scenario, time is entered for a week which contains a holiday and a leave request.

Note: This scenario only applies to agencies using Cardinal Absence Management.

1. Click the **Time** tile on the **Cardinal Homepage** to navigate to the **Timesheet** page.

**Note**: If the correct week is not displayed use the **Previous Week** link, **Next Week** link, or **Date** field to navigate to the correct week.

The Timesheet page displays.

|                   | *View By Week<br>*Date 12/23/201 | 9 🛅 🍄              |                  |              | Previous Week Next | Week         |       |                     |            |                  |
|-------------------|----------------------------------|--------------------|------------------|--------------|--------------------|--------------|-------|---------------------|------------|------------------|
| Scher             | fuled Hours 40.00                | Repo               | rted Hours 0.00  |              |                    |              |       |                     |            |                  |
|                   |                                  |                    |                  |              |                    |              |       |                     |            |                  |
| m Monday 12/23/   | 2019 to Sunday 12/29             | /2019 ⑦            |                  |              |                    |              |       |                     |            |                  |
| Mon<br>12/23      | Tue<br>12/24                     | Wed<br>12/25       | Thu<br>12/26     | Fri<br>12/27 | Sat<br>12/28       | Sun<br>12/29 | Total | Time Reporting Code | *Taskgroup | Business<br>Unit |
|                   |                                  |                    | 8                | 8            |                    |              |       | REG - Regular Hours | 40300CCOP  | 40300            |
|                   |                                  |                    |                  |              |                    |              |       |                     | 40300CCOP  | 40300            |
|                   |                                  |                    |                  |              |                    |              |       |                     | 40300CCOP  | 40300            |
| Save for Later    | Sub                              | mit                |                  |              |                    |              |       |                     |            |                  |
| Reported Time Sta | tus Summary                      | Leave / Compensate | ory Time Absence | Exceptions   | Payable Time       |              |       |                     |            |                  |

**Note**: When a holiday occurs during the week, it is populated as payable time but not visible on the timesheet. Holidays can be viewed on the **Monthly Summary** page.

If the employee did not work the holiday(s), skip to Step 3. In this example, the employee did not work the December 24th and 25<sup>th</sup> holidays.

If the employee worked the holidays and enters hours on a holiday, Cardinal displays a message that the reported date is scheduled as a holiday.

| Warning 2019-12-24 is scheduled as a holiday (13504,3003)<br>Reported Date is scheduled as a Holiday. Press OK to Save the Reported Time and return to Timesheet page. Press cancel to return to Timesheet page to save or ch |     |                                                           | FIGHOUS FFOR HOATFFOR                                              |                                                               |  |
|----------------------------------------------------------------------------------------------------|-----|-----------------------------------------------------------|--------------------------------------------------------------------|---------------------------------------------------------------|--|
|                                                                                                    |     |                                                           | Warning – 2019-12-24 is scheduled as a holiday (13504,3003)        |                                                               |  |
| OK Cancel                                                                                                    | Rep | Reported Date is scheduled as a Holiday. Press OK to Save | the Reported Time and return to Timesheet page. Press cancel to re | eturn to Timesheet page to save or change your Reported Time. |  |
|                                                                                                    |     |                                                           | OK Cancel                                                          |                                                               |  |

Note: Entering time on a holiday may be appropriate if the employee worked on the holiday.

- 2. Click the **OK** button on the message.
- 3. Enter the regular hours worked for the week on the first available row of the **Timesheet** page. In this example, hours were entered on the Time Entry grid for Thursday and Friday.
- 4. Select the applicable **Time Reporting Code** (TRC) for the hours worked. In this example, REG-Regular Hours was selected.
- 5. Click the **Absence** tab to add an event.

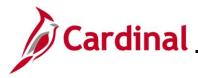

The **Absence Events** section displays.

|    | ۰۰۰۰ Mo<br>12/2                     |                        | Tue Wed<br>2/24 12/25 | Thu<br>12/26     | Fri<br>12/27 | ~~~          | Sat<br>2/28 | Sun<br>12/29 Total | Time Reporting Code            |        | group Unit |     |
|----|-------------------------------------|------------------------|-----------------------|------------------|--------------|--------------|-------------|--------------------|--------------------------------|--------|------------|-----|
| (  |                                     |                        |                       | 8.00             | 8.00         |              |             | 16.00              | REG - Regular Hours            | 40300  | CCOP 40300 |     |
|    | Save for Lat                        | ter                    | Submit                |                  |              |              |             |                    |                                |        |            | Ś   |
|    | Reported Time S                     | ilatus <u>S</u> ummary | Leave / Compensalory  | Time Absence Exc | eptions      | Payable Time |             |                    |                                |        |            | ्रे |
|    | sence Events (<br>D<br>Absence Take | _                      |                       |                  |              |              | 1           | 1                  |                                | 1      | 1-1 of 1   |     |
| *5 | tart Date                           | End Date               | Absence Name          | Reason           | Unit<br>Type | Details      | Status      | Approval Monitor   | Source                         | Cancel | Edit       | }   |
|    |                                     |                        |                       |                  |              | Details      |             | Approval Monitor   | Administrator Absence<br>Event |        | Edit       | 1   |
|    | Add Absend                          |                        |                       | _                |              | -            |             |                    |                                |        |            | 3   |

6. Click the Add Absence Event button.

The Absence Take tab displays the newly enabled row.

| Reported Time S                    | Slatus Summary | Leave / Compensatory | Time Absence Excep | tions Payab | ble Time              |                    |               |                                      |                                 |        |          |
|------------------------------------|----------------|----------------------|--------------------|-------------|-----------------------|--------------------|---------------|--------------------------------------|---------------------------------|--------|----------|
| ence Events                        | 0              |                      |                    |             |                       |                    |               |                                      |                                 |        |          |
| ence Events                        | U              |                      |                    |             |                       |                    |               |                                      |                                 |        |          |
|                                    | _              |                      |                    |             |                       |                    |               |                                      |                                 |        |          |
| Absence Take                       | • II•          |                      |                    |             |                       |                    |               |                                      |                                 |        |          |
|                                    | End Date       | Absence Name         | Reason             | Duration    | Unit<br>Type          | Details            | Status        | Approval Monitor                     | Source                          | Cancel | Forecast |
| art Date                           |                | Absence Name         | Reason<br>Vacation | Duration    | Unit<br>Type<br>Hours | Details<br>Details | Status<br>New | Approval Monitor<br>Approval Monitor | Source<br>Employee<br>Timesheet | Cancel | Forecast |
| Absence Take<br>art Date<br>23/201 | End Date       |                      |                    | Duration    |                       |                    |               |                                      | Employee                        |        |          |

- Enter the details for the absence on the newly enabled Absence Take row. In this example, Monday, December 23<sup>rd</sup> was a vacation day.
  - a. Enter the first date of the Absence event in the **Start Date** field. In this example, 12/23/2019 was entered.
  - b. Enter the end date of the Absence event in the **End Date** field. In this example, 12/23/2019 was entered.
  - c. Select the applicable **Absence Name** using the dropdown button provided. In this example, Vacation was selected.
  - d. Select the applicable **Reason** using the dropdown button provided. In this example, Vacation was selected.
- 8. Click the **Details** link.

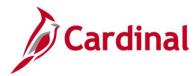

The **SS Create Absence Req** page displays in a pop-up window.

|                                                                      | SS Create #                                       | bsence Req                                     |  |
|----------------------------------------------------------------------|---------------------------------------------------|------------------------------------------------|--|
| <ul> <li>Instructions</li> <li>End Data End Data and them</li> </ul> | nce Name. Then complete the rest of the required  | 5-13- h for a famine in it. Tona h a tona      |  |
| Einer Start Date, End Date, and Abse.                                | nce marne. Then complete the rest of the required | neids beiore returning to the "innesneet page. |  |
|                                                                      |                                                   |                                                |  |
| Absence Detail ⑦                                                     |                                                   |                                                |  |
| *Start Date                                                          | 12/23/2019 📰                                      | View Monthly Schedule                          |  |
| End Date                                                             | 12/23/2019                                        |                                                |  |
| Filter by Type                                                       | All                                               |                                                |  |
| *Absence Name                                                        | Vacation 🔽                                        | Current Balance 132.00 Hours**                 |  |
| *Reason                                                              | Vacation 🔽                                        |                                                |  |
| Partial Days                                                         | None 🔽                                            |                                                |  |
| Duration                                                             | 8.00 Hours                                        |                                                |  |
| Calculate End Date or                                                | Duration                                          |                                                |  |
|                                                                      |                                                   |                                                |  |
| Comments                                                             |                                                   |                                                |  |
| Reporter Comments:                                                   |                                                   |                                                |  |
|                                                                      |                                                   |                                                |  |
|                                                                      |                                                   |                                                |  |
| ок                                                                   | Cancel                                            |                                                |  |
| Required Field                                                       | Junou                                             |                                                |  |
| Disclaimer The current balance does                                  | not reflect absences that have not been processed | I.                                             |  |

9. Click the **Calculate End Date or Duration** button. In this example, a full day of vacation was used.

**Note**: Comments can be entered in the **Reporter Comments** field. Please note, comments entered are visible to others and therefore should not contain personal information.

10. Click the **OK** button.

The **Timesheet** page displays.

| ubmit        | ime Absence Excepti | ons Payable                            | Time         | ~~~~~~~~~~~~~~~~~~~~~~~~~~~~~~~~~~~~~~~ | ~~~~~~~~~~~~~~~~~~~~~~~~~~~~~~~~~~~~~~ | ~~~~~~~~~~~~~~~~~~~~~~~~~~~~~~~~~~~~~~ | ~~~~~~~~~~~~~~~~~~~~~~~~~~~~~~~~~~~~~~~ | ~~~    |          | ~~~~ | ~~~~~~~~~~~~~~~~~~~~~~~~~~~~~~~~~~~~~~~ | ·····      |
|--------------|---------------------|----------------------------------------|--------------|-----------------------------------------|----------------------------------------|----------------------------------------|-----------------------------------------|--------|----------|------|-----------------------------------------|------------|
| 0            | Í                   |                                        |              |                                         | 1                                      | Í                                      |                                         |        |          |      | 1-1 of 1                                | ]          |
| ubsence Name | Reason              | Duration 1                             | Unit<br>Type | Details                                 | Status                                 | Approval Monitor                       | Source                                  | Cancel | Forecast | Edit | Delete                                  |            |
| Vacation 🔽   | Vacation 💟          | 8.00 H                                 | Hours        | Details                                 | New                                    | Approval Monitor                       | Employee<br>Timesheet                   |        | Foreca   | Edit | Dele                                    |            |
|              |                     | ~~~~~~~~~~~~~~~~~~~~~~~~~~~~~~~~~~~~~~ |              |                                         |                                        |                                        | ~~~~~~~~~~~~~~~~~~~~~~~~~~~~~~~~~~~~~~  |        | -        |      | ~~~~                                    | :<br>بر بر |

11. Click the **Forecast** button.

Note: When an absence is entered and requires forecasting, the Forecast button is enabled.

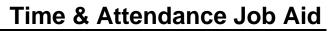

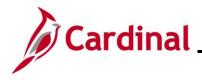

### The Forecast Successful message displays on the Timesheet above the Absence Events section.

| Mon<br>12/23                           | Tue<br>12/24     |                      | Thu<br>12/26     | Fi<br>12/2 |                   |            | Sun Tota<br>1/29 | Time Reporting Code |                       | *Taskgroup | Busines<br>Unit |
|----------------------------------------|------------------|----------------------|------------------|------------|-------------------|------------|------------------|---------------------|-----------------------|------------|-----------------|
|                                        |                  |                      | 8.00             | 8.00       |                   |            | 16.00            | REG - Regular Hours | Y                     | 40300CCOP  | 40300           |
| 8.00                                   |                  |                      |                  |            |                   |            | 8.00             | VAC - Vacation      |                       | 40300CCOP  | 40300           |
| eported Time State<br>cast Successful: |                  | Leave / Compensator  |                  | Exceptions | Payable Time      |            |                  |                     |                       |            |                 |
| Time: October 1:<br>ence Events ⑦      |                  | enec and you may sub | nii you request. |            |                   |            |                  |                     |                       |            |                 |
| Absence Take                           | Forecast Results | ] ⊪                  |                  |            |                   |            |                  |                     |                       |            |                 |
| art Date Er                            | d Date A         | bsence Name          | Reason           | Dura       | tion Unit<br>Type | Details St | atus .           | Approval Monitor    | Source                | Cancel     | Foreca          |
|                                        | 223/2019 📰       | Vacation 💟           | Vacation         |            | 8.00 Hours        | Details Se | ved              | Approval Monitor    | Employee<br>Timesheet |            | Forec           |

**Note**: If the employee does not have a sufficient balance for the dates or duration requested, a **Forecast Error** message displays. The employee will not be able to submit the request if they receive a Forecast Error message. If the employee feels they should have a sufficient balance, they should contact their supervisor or agency Absence Management Administrator.

12. Click the **Submit** button.

The **Submit Confirmation** page displays.

| -            | esheet<br>mit Confirmation                                 |
|--------------|------------------------------------------------------------|
| Sub          | mit Commation                                              |
| $\mathbf{P}$ | The Submit was successful.                                 |
|              | Time for the Week of 2019-12-23 to 2019-12-29 is submitted |
| OK           |                                                            |

13. Click the **OK** button.

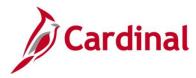

### The **Timesheet** page displays.

|              | Timesheet                                |                   |                  |                         |                      |                   |            |                     |            |       |
|--------------|------------------------------------------|-------------------|------------------|-------------------------|----------------------|-------------------|------------|---------------------|------------|-------|
|              | *View By Week                            |                   | 1                | Pre                     | wious Week Next Weel |                   |            |                     |            |       |
|              | *Date 12/23/2019                         | ÷                 |                  |                         |                      |                   |            |                     |            |       |
| Sch          | neduled Hours 40.00                      | Reported          | Hours 24.00      |                         |                      |                   |            |                     |            |       |
|              |                                          |                   |                  |                         |                      |                   |            |                     |            |       |
|              | 12/23/2019 to Sunday 12/29/20<br>Mon Tue | Wed               | Thu              | Fri                     | Sat                  | Sun               | 1 Total    | Time Reporting Code | *Taskgroup | Busin |
| 1            | 12/23 12/24                              | 12/25             | 12/26            | 12/27                   | 12/28                | 12/29             | ) Iotal    | This Reporting code | Therefore  | Unit  |
|              |                                          |                   | 8.00             | 8.00                    |                      |                   | ] 16.00    | REG - Regular Hours | 40300CCOP  | 40300 |
|              | 8.00                                     |                   |                  |                         |                      |                   | 8.00       | VAC - Vacation      | 40300CCOP  | 40300 |
| Save for     | Later Submit                             |                   |                  |                         |                      |                   |            |                     |            |       |
| 5846 101     |                                          |                   |                  |                         |                      |                   |            |                     |            |       |
| Reported Tir | me Status                                | eave / Compensato | ory Time Absence | Exceptions              | Payable Time         |                   |            |                     |            |       |
| ported Time  | Statua                                   |                   |                  | _1,1                    |                      |                   |            |                     |            |       |
| poned mile   | 314113                                   |                   |                  |                         |                      |                   | [          | 1-3 of 3            |            |       |
| ¶;Q          |                                          |                   |                  |                         |                      |                   |            |                     |            |       |
| ≡; Q<br>ate  | Reported Status                          | Total             | TRC              | Description             |                      | Sched Hrs         | Add Commen | ts                  |            |       |
| <b>π</b> , Q | Reported Status<br>Needs Approval        |                   | TRC<br>VAC       | Description<br>Vacation |                      | Sched Hrs<br>8.00 |            | ts                  |            |       |
| F; Q,<br>ate |                                          | 8.00              |                  |                         |                      |                   |            | ts                  |            |       |

14. Scroll down as needed and review the reported time status information to verify the time has submitted. Notice that the **Vacation** hours require approval before they can be processed.

**Note**: Holidays hours are not included in the **Reported Hours** or the **Reported Time Status** tab in Cardinal.

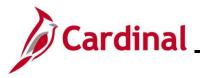

### **Reporting Intermittent FMLA**

In this scenario, intermittent FLMA will be used. The employee has already been approved for FMLA and an Administrator has added the appropriate balance in Cardinal for the employee.

Note: This scenario only applies to agencies using Cardinal Absence Management.

1. Click the **Time** tile on the **Cardinal Homepage** to navigate to the **Timesheet** page.

**Note**: If the correct week is not displayed use the **Previous Week** link, **Next Week** link, or **Date** field to navigate to the correct week.

The **Timesheet** page displays.

| Timesheet       | t                      |                    |                             |                      |                      |       |                     | 140        | 17 110017    |
|-----------------|------------------------|--------------------|-----------------------------|----------------------|----------------------|-------|---------------------|------------|--------------|
|                 |                        |                    |                             | Employee ID          |                      |       |                     |            |              |
| Police Sergeant | +                      |                    |                             | Empl Record          | 0                    |       |                     |            |              |
| Actions -       | 2                      |                    |                             | Time Reporting Type  | Positive             |       |                     |            |              |
| Actions         |                        |                    |                             | Earliest Change Date | 03/27/2021           |       |                     |            |              |
| Select Ano      | other Timesheet        |                    |                             |                      |                      |       |                     |            |              |
|                 | *View By We            | эk                 | ~                           | Previo               | us Week Next Week    |       |                     |            |              |
|                 | *Date 04/1             | 9/2021 🗰 🐤         |                             |                      |                      |       |                     |            |              |
|                 | Scheduled Hours 40.0   |                    | orted Hours 16.00           |                      |                      |       |                     |            |              |
|                 |                        |                    |                             |                      |                      |       |                     |            |              |
| From Monday     | y 04/19/2021 to Sunday | 04/25/2021 ⑦       |                             |                      |                      |       |                     |            |              |
|                 | Mon Tue<br>4/19 4/20   | Wed                | Thu<br>4/22                 | Fri<br>4/23          | Sat Sun<br>4/24 4/25 | Total | Time Reporting Code | *Taskgroup | Busi<br>Unit |
|                 | 8.00 8.00              |                    |                             |                      |                      | 16.00 | REG - Regular Hours | 40300CCOP  | 4030         |
| Save f          | for Later              | Submit             |                             |                      |                      |       |                     |            |              |
|                 |                        |                    |                             | _                    |                      |       |                     |            |              |
| Reported T      | Time Status            | ry Leave / Compens | satory Time <u>A</u> bsence | Exceptions Pay       | able Time            |       |                     |            |              |
| leported Time   | io Status              |                    |                             |                      |                      |       | _                   |            |              |
| ≣ Q             | ie Status              |                    |                             |                      |                      |       | 1-2 of 2 🗸          |            |              |
| Date            | Reported Status        | Tota               | I TRC                       | Description          | Sct                  | ied A | dd Comments         |            |              |
|                 |                        |                    |                             |                      |                      |       |                     |            |              |

2. Click the **Absence** tab.

The Absence Events section displays.

| Moi<br>4/1    | n Tu<br>9 4/2         | e Wed<br>D 4/21              | Thu<br>4/22 4/       | Fri<br>23    | Sat<br>4/24          | Sun<br>4/25 | Total   | Time Reporting Code                      | *Taskgroup |
|---------------|-----------------------|------------------------------|----------------------|--------------|----------------------|-------------|---------|------------------------------------------|------------|
| 8.00          | 8.00                  |                              |                      |              |                      |             | 16.00   | REG - Regular Hours                      | 40300CCOP  |
| Save for L    | ater                  | Submit                       |                      |              |                      |             |         |                                          |            |
| Reported Time | Status <u>S</u> ummar | y <u>L</u> eave / Compensate | ory Time Absence Exe | eptions      | <u>P</u> ayable Time | ]           |         |                                          |            |
| sence Events  | 0                     |                              |                      |              |                      |             |         |                                          |            |
|               | 0                     |                              |                      |              |                      |             |         |                                          |            |
| Absence Take  |                       |                              |                      |              |                      |             |         |                                          |            |
| Start Date    | End Date              | Absence Name                 | Reason               | Unit<br>Type | Details              | Status      | Approva | al Monitor Source                        | Cancel     |
|               |                       |                              |                      |              | Details              |             | Approva | I Monitor Administrator<br>Absence Event |            |
|               |                       |                              |                      |              |                      |             |         |                                          |            |

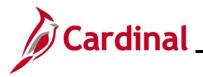

3. Click the Add Absence Event button.

The Absence Take tab displays the newly enabled row.

| Reported Time | Status <u>S</u> umma | y Leave / Compensator | y Time Absence | Exceptions Pay | able Time    |         |        |                  |                       |        |          |      |
|---------------|----------------------|-----------------------|----------------|----------------|--------------|---------|--------|------------------|-----------------------|--------|----------|------|
| ence Events   | 0                    |                       |                |                |              |         |        |                  |                       |        |          |      |
| 2             | _                    |                       |                |                |              |         |        |                  |                       |        |          |      |
| Absence Take  | e II•                |                       |                |                |              |         |        |                  |                       |        |          |      |
| tart Date     | End Date             | Absence Name          | Reason         | Duration       | Unit<br>Type | Details | Status | Approval Monitor | Source                | Cancel | Forecast | Edit |
| 4/21/2021     | 04/23/2021           | Family and Medica 🗸   | FMLA Employee  |                | Hours        | Details | New    | Approval Monitor | Employee<br>Timesheet |        | Foreca   | Edit |

- 4. Enter the details for the absence on the newly enabled **Absence Take** row. In this example, 3 days of intermittent FMLA were entered.
  - a. Enter the first date of the intermittent FMLA event in the **Start Date** field. In this example, 04/21/2021 was entered.
  - b. Enter the last date of the intermittent FMLA event in the **End Date** field. In this example, 04/23/2021 was entered.
  - c. Select the applicable **Absence Name** using the dropdown button provided. In this example, Family and Medical Leave was selected.
  - d. Select the applicable **Reason** using the dropdown button provided. In this example, FMLA Employee was selected.
- 5. Click the **Details** link.

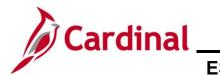

# Time & Attendance Job Aid ESS392 Time Entry Scenarios – Positive Time Reporter

The SS Create Absence Req page displays in a pop-up window.

|                                       | SS Creat                                      | e Absence Req                                       |      | × |
|---------------------------------------|-----------------------------------------------|-----------------------------------------------------|------|---|
| Absence Event Details                 |                                               |                                                     | Help | • |
|                                       |                                               |                                                     |      |   |
| Police Sergeant                       |                                               |                                                     |      |   |
| Instructions                          |                                               |                                                     |      | 1 |
| Enter Start Date, End Date, and Abse  | nce Name. Then complete the rest of the requ  | ired fields before returning to the Timesheet page. |      |   |
|                                       |                                               |                                                     |      | 1 |
| Absence Detail ⑦                      |                                               |                                                     |      | 1 |
| *Start Date                           | 04/21/2021                                    | View Monthly Schedule                               |      |   |
| End Date                              | 04/23/2021                                    |                                                     |      |   |
| Filter by Type                        | All 🗸                                         |                                                     |      |   |
| *Absence Name                         | Family and Medical Leave                      | Current Balance 0.00 Hours**                        |      |   |
| *Reason                               | FMLA Employee 🗸                               |                                                     |      |   |
| Partial Days                          | None                                          |                                                     |      |   |
| Duration                              | Hours                                         |                                                     |      |   |
| Calculate End Date or                 | Duration                                      |                                                     |      |   |
|                                       |                                               |                                                     |      |   |
| Comments                              |                                               |                                                     |      |   |
| Reporter Comments:                    |                                               | ¢                                                   |      |   |
|                                       |                                               |                                                     |      |   |
|                                       |                                               |                                                     |      |   |
| ок                                    | Cancel                                        |                                                     |      |   |
| * Required Field                      |                                               |                                                     |      |   |
| **Disclaimer The current balance does | not reflect absences that have not been proce | essed.                                              |      |   |

Click the Calculate End Date or Duration button. In this example, 3 days of FMLA were used. 6.

The Duration Hours field populates.

| Lasence and have                      | my man man man have have                                |
|---------------------------------------|---------------------------------------------------------|
| *Start Date                           | 04/21/2021                                              |
| End Date                              | 04/23/2021                                              |
| Filter by Type                        | All 🗸                                                   |
| *Absence Name                         | Family and Medical Leave   Current Balance 0.00 Hours** |
| *Reason                               | FMLA Employee                                           |
| Partial Days                          | None                                                    |
| Duration                              | 24.00 Hours                                             |
| Calculate End Date or                 | Duration                                                |
| Comments                              |                                                         |
|                                       |                                                         |
| Reporter Comments:                    | K                                                       |
|                                       |                                                         |
| ок                                    | Cancel                                                  |
| * Required Field                      |                                                         |
| **Disclaimer The current balance does | not reflect absences that have not been processed.      |

Click the **OK** button. 7.

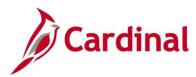

### The Absence Take tab returns.

| Reported Time | Status         | Leave (Companyatory  | Time Absonce Ev        | reantions Davat | la Time            |          |                  |        |        |          |      |
|---------------|----------------|----------------------|------------------------|-----------------|--------------------|----------|------------------|--------|--------|----------|------|
| Reported Time | Status Summary | Leave / Compensatory | Time Absence <u>Ex</u> | ceptions Payat  | ole Time           |          |                  |        |        |          |      |
|               |                |                      |                        |                 |                    |          |                  |        |        |          |      |
| ence Events   | 0              |                      |                        |                 |                    |          |                  |        |        |          |      |
| ;             | _              |                      |                        |                 |                    |          |                  |        |        |          |      |
| Absence Take  | 10+            |                      |                        |                 |                    |          |                  |        |        |          |      |
|               | -              |                      |                        |                 | Unit               |          |                  | _      |        |          |      |
| art Date      | End Date       | Absence Name         | Deseon                 |                 |                    |          |                  |        |        |          | Edit |
| art Date      | End Date       | Absence Name         | Reason                 | Duration        | Unit<br>Type Detai | s Status | Approval Monitor | Source | Cancel | Forecast | Edit |

8. Click the **Forecast** button.

The Forecast Successful message displays above the Absence Events section.

**Note**: If the employee does not have a sufficient balance for the dates or duration requested, a **Forecast Error** message displays. The employee will not be able to submit the request if they receive a Forecast Error message. If the employee feels they should have a sufficient balance, they should contact their supervisor or agency Absence Management Administrator.

| -oponed min | e Status <u>S</u> umma | y Leave / Compensatory | Time Absence Excep       | tions <u>P</u> ayal | ole Time     |         |        |                  |        |        |          |          |
|-------------|------------------------|------------------------|--------------------------|---------------------|--------------|---------|--------|------------------|--------|--------|----------|----------|
| ecast Suc   |                        | upsted shaanse and u   | u may aubmit your sagua  |                     |              |         |        |                  |        |        |          |          |
|             | une 21,2021 at 12      |                        | ou may submit your reque | st.                 |              |         |        |                  |        |        |          |          |
| nce Event   | s (?)                  |                        |                          |                     |              |         |        |                  |        |        |          |          |
|             |                        |                        |                          |                     |              |         |        |                  |        |        |          | 1-1 of 1 |
| Absence Tak | e Forecast Resu        | lts II>                |                          |                     |              |         |        |                  |        |        |          |          |
|             |                        |                        | Reason                   | Duration            | Unit<br>Type | Details | Status | Approval Monitor | Source | Cancel | Forecast | Edit     |
| rt Date     | End Date               | Absence Name           | inclusion.               |                     |              |         |        |                  |        |        |          |          |

9. Click the **Submit** button.

The **Submit Confirmation** page displays.

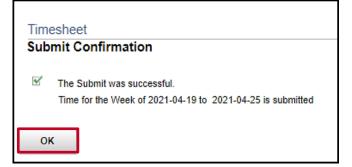

10. Click the **OK** button.

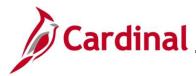

The **Timesheet** page returns.

| sence Events | • 10            |                             |               |          |              |         |                |                  |                       |        |          |            |
|--------------|-----------------|-----------------------------|---------------|----------|--------------|---------|----------------|------------------|-----------------------|--------|----------|------------|
|              |                 |                             |               |          |              |         |                |                  |                       |        |          | 1-1 of 1 🗸 |
| Absence Tak  | ke Forecast Res | ults   +                    |               |          |              |         |                |                  |                       |        |          |            |
| tart Date    | End Date        | Absence Name                | Reason        | Duration | Unit<br>Type | Details | Status         | Approval Monitor | Source                | Cancel | Forecast | Edit       |
| 21/2021      | 04/23/2021      | Family and Medical<br>Leave | FMLA Employee | 24.00    | Hours        | Details | Needs Approval | Approval Monitor | Employee<br>Timesheet |        | Forec    | Edit       |

Note: When using FMLA, another absence must be used for the same day(s).

11. Click the **Add Absence Event** button. This will enable a new row to enter the absence to be used in conjunction with FMLA.

The **Timesheet** page displays with the new absence row enabled.

| Reported Time | Status <u>S</u> ummar | y Leave / Compensatory T    | ime Absence <u>E</u> xcepti | ons <u>P</u> ayab | le Time      |         |                |                  |                       |        |          |      |
|---------------|-----------------------|-----------------------------|-----------------------------|-------------------|--------------|---------|----------------|------------------|-----------------------|--------|----------|------|
| bsence Events | 0                     |                             |                             |                   |              |         |                |                  |                       |        |          |      |
| щ             |                       |                             |                             |                   |              |         |                |                  |                       |        |          |      |
| Absence Take  | Forecast Result       | ts II►                      |                             |                   |              |         |                |                  |                       |        |          |      |
| Start Date    | End Date              | Absence Name                | Reason                      | Duration          | Unit<br>Type | Details | Status         | Approval Monitor | Source                | Cancel | Forecast | Edit |
| 4/21/2021     | 04/23/2021            | Family and Medical<br>Leave | FMLA Employee               | 24.00             | Hours        | Details | Needs Approval | Approval Monitor | Employee<br>Timesheet |        | Forec    | Edit |
| 04/21/2021    | 04/23/2021            | Vacation 🗸                  | Vacation 🗸                  |                   | Hours        | Details | New            | Approval Monitor | Employee<br>Timesheet |        | Foreca   | Edit |

- 12. Enter the details for the absence on the newly enabled **Absence Take** row. In this example, 3 days of vacation were entered.
  - a. Enter the first date of the Absence event in the **Start Date** field. In this example, 04/21/2021 was entered.
  - b. Enter the end date of the Absence event in the **End Date** field. In this example, 04/23/2021 was entered.
  - c. Select the applicable **Absence Name** using the dropdown button provided. Select an allowable absence type that can be used along with FMLA. In this example, Vacation was selected.
  - d. Select the applicable **Reason** using the dropdown button provided. In this example, Vacation was selected.
- 13. Click the **Details** link.

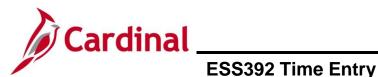

# **Time & Attendance Job Aid**

### ESS392 Time Entry Scenarios – Positive Time Reporter

The SS Create Absence Req page displays.

|                                      | SS Create                                     | Absence Req                                        |      |
|--------------------------------------|-----------------------------------------------|----------------------------------------------------|------|
| Absence Event Details                |                                               |                                                    | Help |
|                                      |                                               |                                                    |      |
| Police Sergeant                      |                                               |                                                    |      |
|                                      |                                               |                                                    |      |
| ■Instructions                        |                                               |                                                    |      |
| Enter Start Date, End Date, and Abse | nce Name. Then complete the rest of the requi | red fields before returning to the Timesheet page. |      |
|                                      |                                               |                                                    |      |
| Absence Detail (?)                   |                                               |                                                    |      |
| *Start Date                          | 04/21/2021                                    | View Monthly Schedule                              |      |
| End Date                             | 04/23/2021                                    |                                                    |      |
| Filter by Type                       | All                                           |                                                    |      |
| *Absence Name                        | Vacation 🗸                                    | Current Balance 140.00 Hours**                     |      |
| *Reason                              | Vacation 🗸                                    |                                                    |      |
| Partial Days                         | None 🗸                                        |                                                    |      |
| Duration                             | Hours                                         |                                                    |      |
| Calculate End Date or                | Duration                                      |                                                    |      |
|                                      |                                               |                                                    |      |
|                                      |                                               |                                                    |      |
| Comments                             |                                               |                                                    |      |
| Reporter Comments:                   |                                               | ď                                                  |      |
|                                      |                                               |                                                    |      |
|                                      |                                               |                                                    |      |
| ОК                                   | Cancel                                        |                                                    |      |
| * Required Field                     |                                               |                                                    |      |
| Disclaimer The current balance does  | not reflect absences that have not been proce | ssed.                                              |      |

14. Click the **Calculate End Date or Duration** button. In this example, 3 full days of vacation were used.

**Note**: Comments can be entered in the **Reporter Comments** field. Please note, comments entered are visible to others and therefore should not contain personal information.

The Duration Hours populate.

| harmon harmon              | m                              | many   | - Automation                   |  |
|----------------------------|--------------------------------|--------|--------------------------------|--|
| *Start Date                | 04/21/2021                     |        | View Monthly Schedule          |  |
| End Date                   | 04/23/2021                     |        |                                |  |
| Filter by Type             | All                            | ~      |                                |  |
| *Absence Name              | Vacation                       | ~      | Current Balance 140.00 Hours** |  |
| *Reason                    | Vacation                       | ~      |                                |  |
| Partial Days               | None                           | ~      |                                |  |
| Duration                   | 24.00 Hours                    |        |                                |  |
| Calculate End Date or      | Duration                       |        |                                |  |
| Comments                   |                                |        |                                |  |
| Reporter Comments:         |                                |        |                                |  |
|                            |                                |        |                                |  |
| ок                         |                                | Cancel |                                |  |
| Required Field             |                                |        |                                |  |
| Disclaimer, The currer nce | t reflect absences that have i |        | _                              |  |

15. Click the **OK** button.

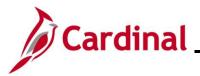

# **Time & Attendance Job Aid**

### ESS392 Time Entry Scenarios – Positive Time Reporter

The Timesheet page returns with the Absence Take tab displayed by default.

| sence Events | 0              |                             |               |          |              |         |                |                  |                       |        |          |      |
|--------------|----------------|-----------------------------|---------------|----------|--------------|---------|----------------|------------------|-----------------------|--------|----------|------|
| ш <b>у</b>   |                |                             |               |          |              |         |                |                  |                       |        |          |      |
| Absence Take | Forecast Resul | ts II>                      |               |          |              |         |                |                  |                       |        |          |      |
| Start Date   | End Date       | Absence Name                | Reason        | Duration | Unit<br>Type | Details | Status         | Approval Monitor | Source                | Cancel | Forecast | Edit |
| 4/21/2021    | 04/23/2021     | Family and Medical<br>Leave | FMLA Employee | 24.00    | Hours        | Details | Needs Approval | Approval Monitor | Employee<br>Timesheet |        | Forec    | Edit |
| 04/21/2021   | 04/23/2021     | Vacation 🗸                  | Vacation 🗸    | 24.00    | Hours        | Details | New            | Approval Monitor | Employee<br>Timesheet |        | Foreca   | Edit |

16. Click the Forecast button.

The **Forecast Successful** message displays above the **Absence Events** section and the absence is added to the Timesheet.

| $\sim$                          | ~~~~               | $\sim\sim\sim\sim$                     | ~~~~~~~~~~~~~~~~~~~~~~~~~~~~~~~~~~~~~~ | ~~~~~~~~~~~~~~~~~~~~~~~~~~~~~~~~~~~~~~~ | ~~^          | $\sim\sim\sim\sim\sim$ |                | ~~~~~~~~~~~~~~~~~~~~~~~~~~~~~~~~~~~~~~ | ······                | ~~~~     |          | ~~~~~~~~~~~~~~~~~~~~~~~~~~~~~~~~~~~~~~ |
|---------------------------------|--------------------|----------------------------------------|----------------------------------------|-----------------------------------------|--------------|------------------------|----------------|----------------------------------------|-----------------------|----------|----------|----------------------------------------|
| Save for                        | Later              | Submit                                 |                                        |                                         |              |                        |                |                                        |                       |          |          | 4                                      |
| Reported Time                   | e Status Summar    | y Leave / Compensatory T               | ime Absence Exception                  | ons Payab                               | e Time       |                        |                |                                        |                       |          |          |                                        |
|                                 | le to take the req |                                        | ı may submit your request              |                                         |              |                        |                |                                        |                       |          |          | <                                      |
| Date Time: Ju<br>Absence Events | une 21,2021 at 12  | 2:58                                   |                                        |                                         |              |                        |                |                                        |                       |          |          | 4                                      |
| III IIII                        |                    |                                        |                                        |                                         |              |                        |                |                                        |                       |          |          | 1-2 of 2 🗸                             |
| Absence Tak                     | e Forecast Resul   | lts II)                                |                                        |                                         |              |                        |                |                                        |                       |          |          | ٩                                      |
| *Start Date                     | End Date           | Absence Name                           | Reason                                 | Duration                                | Unit<br>Type | Details                | Status         | Approval Monitor                       | Source                | Cancel   | Forecast | Edit                                   |
| 04/21/202                       | 04/23/2021         | Vacation 🗸                             | Vacation 🗸                             | 24.00                                   | Hours        | Details                | Saved          | Approval Monitor                       | Employee<br>Timesheet |          | Foreca   | Edit                                   |
|                                 | 04/23/2021         | Family and Medical<br>Leave            | FMLA Employee                          | 24.00                                   | Hours        | Details                | Needs Approval | Approval Monitor                       | Employee<br>Timesheet |          | Forec    | Edit                                   |
| 04/21/2021                      |                    |                                        |                                        |                                         |              |                        |                |                                        |                       |          |          |                                        |
| Add Abse                        | nce Event          |                                        |                                        |                                         |              |                        |                |                                        |                       |          |          | i                                      |
| Add Abse                        |                    | ~~~~~~~~~~~~~~~~~~~~~~~~~~~~~~~~~~~~~~ |                                        |                                         | _            |                        |                |                                        |                       | <b>A</b> |          | i                                      |

**Note**: If the employee does not have a sufficient leave balance for the dates or duration requested, a **Forecast Error** message displays. The employee will not be able to submit the request if they receive a Forecast Error message. If an employee feels they should have a sufficient balance, they should contract their Supervisor or agency Absence Management Administrator.

17. Click the **Submit** button.

The Submit Confirmation message displays in a pop-up window.

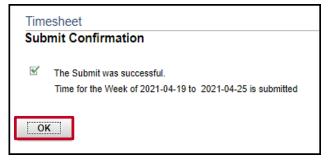

18. Click the **OK** button.

The Timesheet page displays.

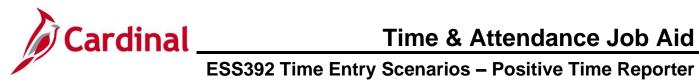

| Reported Til            | me Status Sum          | mary Leave / Compensa    | tory Time Absence  | Exceptions Pay | able Time      |                                       |                  |                       |        |          |        |
|-------------------------|------------------------|--------------------------|--------------------|----------------|----------------|---------------------------------------|------------------|-----------------------|--------|----------|--------|
| sence Even              |                        |                          |                    |                |                |                                       |                  |                       |        |          |        |
| sence Even              | its ()                 |                          |                    |                |                |                                       |                  |                       |        |          | 1-2 of |
| Absence Ta              | ake Forecast R         | esults   >               |                    |                |                |                                       |                  |                       |        |          |        |
|                         |                        |                          |                    |                | Unit -         | Details Status                        | Approval Monitor | Source                | Cancel |          |        |
| Start Date              | End Date               | Absence Name             | Reason             | Duration       | Unit<br>Type D | Details Status                        | Approval Monitor | Source                | Cancel | Forecast | Edit   |
| Start Date<br>4/21/2021 | End Date<br>04/23/2021 | Absence Name<br>Vacation | Reason<br>Vacation |                |                | Details Status Details Needs Approval |                  | Employee<br>Timesheet |        | Forecast | Edit   |

19. Scroll down as needed and review the reported time status information to verify the time has submitted.

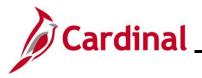

### Using Compensatory (Comp) Leave

In this scenario, compensatory leave that was previously earned will be taken.

Note: This scenario only applies to agencies using Cardinal Absence Management.

1. Click the **Time** tile on the **Cardinal Homepage** to navigate to the **Timesheet** page.

**Note**: If the correct week is not displayed use the **Previous Week** link, **Next Week** link, or **Date** field to navigate to the correct week.

The Timesheet page displays.

| nesheet                      |              |                          |                         |                |           |            |             |                 |       |                     |          |                  |
|------------------------------|--------------|--------------------------|-------------------------|----------------|-----------|------------|-------------|-----------------|-------|---------------------|----------|------------------|
|                              |              |                          |                         |                |           | E          | imployee ID |                 |       |                     |          |                  |
| ce Sergeant                  |              |                          |                         |                |           | E          | mpl Record  | D               |       |                     |          |                  |
| ons∙                         |              |                          |                         |                |           | Time Rep   | orting Type | Positive        |       |                     |          |                  |
|                              |              |                          |                         |                |           | Earliest C | hange Date  | 03/27/2021      |       |                     |          |                  |
| elect Another 1              | Timesheet    |                          |                         |                |           |            |             |                 |       |                     |          |                  |
|                              | *View By     | Week                     |                         | ~              |           |            | Previo      | is Week Next We | ek    |                     |          |                  |
|                              | *Date        | 03/29/202                | 21 🛗 🌣                  |                |           |            |             |                 |       |                     |          |                  |
| Sche                         | eduled Hours | 40.00                    |                         | Reported Hours | 0.00      |            |             |                 |       |                     |          |                  |
|                              |              |                          |                         | ·              |           |            |             |                 |       |                     |          |                  |
|                              |              |                          |                         |                |           |            |             |                 |       |                     |          |                  |
|                              |              |                          |                         |                |           |            |             |                 |       |                     |          |                  |
| n Monday 03/2                |              | -                        |                         | т              |           | E-i        | Eat         | Sug             |       |                     |          |                  |
| n Monday 03/2<br>Mon<br>3/29 |              | nday 04/0<br>Tue<br>3/30 | 4/2021 ③<br>Wed<br>3/31 | TI<br>4        | וט<br>1/1 | Fri<br>4/2 | Sat<br>4/3  | Sun<br>4/4      | Total | Time Reporting Code |          | *Taskg           |
|                              |              | -                        |                         | Tř<br>4        |           | Fri<br>4/2 | Sat<br>4/3  | Sun<br>4/4      | Total | Time Reporting Code | ~        | *Taskg<br>403000 |
|                              |              | -                        |                         |                |           | Fri<br>4/2 | Sat<br>4/3  | Sun<br>4/4      | Total | Time Reporting Code | <b>~</b> |                  |
|                              |              | -                        |                         |                |           | Fri<br>4/2 | Sat<br>4/3  | Sun<br>4/4      | Total | Time Reporting Code |          | 403000           |
|                              |              | Tue<br>3/30              |                         |                |           | Fri<br>4/2 | Sat<br>4/3  | Sun<br>4/4      | Total | Time Reporting Code | ~        | 403000           |

2. Click the Leave/Compensatory Time tab to verify the balance.

The Leave/Compensatory Time Balance section displays.

| harmon                         | $\sim$          |                        | mundan                        | ~~~~~~~~~~~~~~~~~~~~~~~~~~~~~~~~~~~~~~ | m               | $\sim\sim\sim\sim\sim\sim\sim$ |
|--------------------------------|-----------------|------------------------|-------------------------------|----------------------------------------|-----------------|--------------------------------|
| Reported Time Status           | <u>S</u> ummary | y Leave / Compensatory | Time <u>A</u> bsence <u>E</u> | xceptions Payable                      | Time            |                                |
| Leave and Compensatory         | Time Bala       | ances 🕐                |                               |                                        |                 |                                |
| ⊑, Q                           |                 |                        |                               |                                        |                 | 1-2 of 2 🗸                     |
| Plan Type                      |                 | Plan                   | Recorded Balance              | Minimum Allowed                        | Maximum Allowed | View Detail                    |
| Comp Time                      |                 | OT_LEAVE               | 3.00                          | 0                                      | 1000            | ₿ <sup>,</sup>                 |
| Comp Time                      |                 | COMP_LEAVE             | 6.00                          | 0                                      | 1000            |                                |
| Self Service<br>Time Reporting |                 |                        |                               |                                        |                 |                                |

**Note:** This section displays compensatory, and overtime leave balances. In this example, the employee has 6 hours of Compensatory Leave (COMP\_LEAVE) that can be taken.

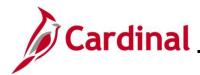

# **Time & Attendance Job Aid**

### ESS392 Time Entry Scenarios – Positive Time Reporter

3. Click the View Detail icon or the Plan field COMP\_LEAVE, to view additional compensatory time balance details.

The Leave and Compensatory Time page displays in a pop-up window.

|                              |                                                                    |                                            | Lea                               | ve and Compensatory       | Time         |             |             |              | ×        |
|------------------------------|--------------------------------------------------------------------|--------------------------------------------|-----------------------------------|---------------------------|--------------|-------------|-------------|--------------|----------|
|                              |                                                                    |                                            |                                   |                           |              |             |             |              | Help     |
|                              |                                                                    |                                            |                                   |                           |              |             |             |              |          |
| Detail                       |                                                                    |                                            |                                   |                           |              |             |             |              |          |
|                              |                                                                    |                                            | F                                 | Employee ID               |              |             |             |              |          |
| Police Sergeant<br>Actions - |                                                                    |                                            | Employn                           | ment Record 0             |              |             |             |              |          |
| negative, depending          | of Leave/Compensalory time for<br>on how the plan is set up and wh | : an employee as of<br>1at has been report | f the specified date. This<br>ied | 3 balance may be positive | or           |             |             |              |          |
| Leave and Compens            | atory Time                                                         |                                            |                                   |                           |              |             | 1.2         | 2 of 2 🗸 🕨 🕅 | View All |
| Plan                         | Plan Description                                                   | Unit Type                                  | Expiration Date                   | Starting Balance          | Units Earned | Units Taken | End Balance | Accrual Date |          |
| COMP_LEAVE                   | Compensatory Leave Plan                                            | Hours                                      | 03/26/2022                        | 3.000000                  | 3.000000     | 0.000       | 6.000       | 03/26/2021   | *        |
| COMP_LEAVE                   | Compensatory Leave Plan                                            | Hours                                      | 03/15/2022                        | 0.00000                   | 3.000000     | 0.000       | 3.000       | 03/15/2021   | •        |
|                              |                                                                    |                                            |                                   |                           |              |             |             |              |          |

- 4. Check the **Expiration date** field, which is the last date this leave can be taken. In this example, the employee's Compensatory Leave Plan hours expire on 03/26/2022.
- 5. Click the **Close** icon.

The Timesheet page returns.

| imesheet                             |                                  |                       |                |            |              |                   |       |                                |   |       |
|--------------------------------------|----------------------------------|-----------------------|----------------|------------|--------------|-------------------|-------|--------------------------------|---|-------|
|                                      |                                  |                       |                | ,          | Employee ID  |                   |       |                                |   |       |
| lice Sergeant                        |                                  |                       |                | F          | Empl Record  | D                 |       |                                |   |       |
| tions -                              |                                  |                       |                | Time Re    | porting Type | Positive          |       |                                |   |       |
|                                      |                                  |                       |                | Earliest ( | Change Date  | 03/27/2021        |       |                                |   |       |
| Select Another Timeshe               | eet                              |                       |                |            |              |                   |       |                                |   |       |
| *Vie                                 | w By Week                        |                       | ~              |            | Previou      | us Week Next Week |       |                                |   |       |
| ,                                    | *Date 03/29/2021                 | ≎ ⊞                   |                |            |              |                   |       |                                |   |       |
| Scheduled H                          | iours 40.00                      |                       | ted Hours 0.00 |            |              |                   |       |                                |   |       |
| m Monday 03/29/2021 1<br>Mon<br>3/29 | to Sunday 04/04/2<br>Tue<br>3/30 | 2021 ⑦<br>Wed<br>3/31 | Thu<br>4/1     | Fri<br>4/2 | Sat<br>4/3   | Sun<br>4/4        | Total | Time Reporting Code            |   | *Task |
|                                      |                                  |                       |                | 412        | 413          | 4/4               |       |                                |   |       |
| 8                                    | 8                                | 8                     | 8              | 4          |              |                   |       | REG - Regular Hours            | ~ | 40300 |
|                                      |                                  |                       |                |            |              |                   |       |                                |   |       |
|                                      |                                  |                       |                | 4          |              |                   |       | CCL - Compensatory Leave Taken | ~ | 40300 |
|                                      |                                  |                       |                | 4          |              |                   |       | CCL - Compensatory Leave Taken | • | 40300 |

# **Time & Attendance Job Aid**

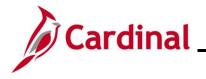

### ESS392 Time Entry Scenarios – Positive Time Reporter

- 6. Enter the regular hours worked on the first available row In the Time Entry grid. In this example, 8.00 hours were entered for Monday, Tuesday, Wednesday and Thursday and 4.00 hours were entered for Friday.
- 7. Select the applicable **Time Reporting Code** (TRC) for the hours using the dropdown button provided. In this example, REG-Regular Hours was selected.
- 8. Enter the hours of compensatory leave in the next available row in the Time Entry grid. In this example, 4.00 was entered in the **Fri** field.
- **9.** Select the applicable **TRC** for the hours using the dropdown button provided. In this example, CCL Compensatory Leave Taken was selected.
- **10.** Click the **Submit** button.

The **Submit Confirmation** page displays.

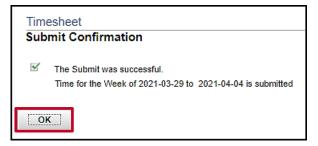

11. Click the **OK** button.

The Timesheet page displays.

|                                     | Mon Tue<br>3/29 3/30      | Wed<br>3/31                  | Thu<br>4/1        | Fr<br>4/2                | i Sat<br>2 4/3                                  | Sun<br>4/4 | Total                       | Time Reporting Code            |   |
|-------------------------------------|---------------------------|------------------------------|-------------------|--------------------------|-------------------------------------------------|------------|-----------------------------|--------------------------------|---|
|                                     |                           |                              |                   | 4.00                     |                                                 |            | 4.00                        | CCL - Compensatory Leave Taken | ~ |
| 8                                   | 8.00 8.00                 | 8.00                         | 8.00              | 4.00                     |                                                 |            | 36.00                       | REG - Regular Hours            | ~ |
| Save fo                             | or Later Subr             | nit                          |                   |                          |                                                 |            |                             |                                |   |
| Reported T                          | Time Status Summary       |                              | ani Tima          | Abaanaa                  | Exceptions                                      | able Time  |                             |                                |   |
|                                     |                           | Leave / Compensat            | ory time          | <u>A</u> bsence <u>E</u> | Exceptions Paya                                 |            |                             |                                |   |
| eported Time                        | e Status                  |                              |                   |                          |                                                 |            |                             | 1-6 of 6 🗸                     |   |
|                                     |                           |                              |                   |                          |                                                 |            |                             |                                |   |
| Date                                | Reported Status           | Total                        | TRC               |                          | Description                                     |            | Sched<br>Hrs                | Add Comments                   |   |
|                                     | Reported Status Submitted |                              | TRC               |                          | Description<br>Regular Hours                    |            | Sched<br>Hrs<br>8.00        | Add Comments                   |   |
| 0ate<br>13/29/2021<br>13/30/2021    |                           | 8.00                         |                   |                          |                                                 |            | Hrs                         |                                |   |
| 3/29/2021                           | Submitted                 | 8.00                         | REG               |                          | Regular Hours                                   |            | Hrs<br>8.00                 | 9                              |   |
| 3/29/2021<br>3/30/2021              | Submitted<br>Submitted    | 8.00                         | REG               |                          | Regular Hours<br>Regular Hours                  |            | Hrs<br>8.00<br>8.00         |                                |   |
| 3/29/2021<br>3/30/2021<br>3/31/2021 | Submitted<br>Submitted    | 8.00<br>8.00<br>8.00<br>8.00 | REG<br>REG<br>REG |                          | Regular Hours<br>Regular Hours<br>Regular Hours | Taken      | Hrs<br>8.00<br>8.00<br>8.00 |                                |   |

**12.** Scroll down as needed and review the reported time status information to verify the time has submitted.

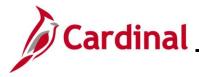

### Creating a New Absence Event (No Partial Days)

In this scenario, a new Absence Event will be created. For this scenario, (2) full days of vacation will be taken.

**Note:** This scenario only applies to agencies using Cardinal Absence Management. Additionally, this section of the Job Aid is not for use by employees with a Variable Work Schedule. If you are an employee with a Variable Work Schedule, refer to the Creating a New Absence Event (With Partial Day(s)) section of this Job Aid.

1. Click the **Time** tile on the **Cardinal Homepage** to navigate to the **Timesheet** page.

**Note**: If the correct week is not displayed, use the **Previous Week** link, **Next Week** link, or **Date** field to navigate to the correct week.

### The **Timesheet** page displays.

|                                          | w By Week<br>Date 11/29/202<br>Iours 40.00 |                         | v<br>ted Hours 0.00    |                       | Previous Week | Next Week   |       |                     |
|------------------------------------------|--------------------------------------------|-------------------------|------------------------|-----------------------|---------------|-------------|-------|---------------------|
| From Monday 11/29/2021 1<br>Mon<br>11/29 | to Sunday 12/0<br>Tue<br>11/30             | 5/2021 ⑦<br>Wed<br>12/1 | Thu<br>12/2            | Fri<br>12/3           | Sat<br>12/4   | Sun<br>12/5 | Total | Time Reporting Code |
|                                          |                                            |                         |                        |                       |               |             |       | ~                   |
|                                          |                                            |                         |                        |                       |               |             |       | · ·                 |
|                                          |                                            |                         |                        |                       |               |             |       | ~                   |
| Save for Later                           | Sut                                        | omit                    | Apply S                | chedule               |               |             |       |                     |
| Reported Time Status                     | Summary                                    | Leave / Compensate      | ory Time <u>A</u> bsen | ce <u>E</u> xceptions | Bayable Time  |             |       |                     |
| Reported Time Status                     |                                            |                         |                        |                       |               |             |       |                     |

2. Click the **Absence** tab.

The Absence Events section displays.

| Reported Tim  | ne Status <u>S</u> um | nmary Leave / C | ompensatory Time Abs | ence <u>Exceptions</u> Pay | able Time |         |        |                  |                             |
|---------------|-----------------------|-----------------|----------------------|----------------------------|-----------|---------|--------|------------------|-----------------------------|
| Absence Event | s ?                   |                 |                      |                            |           |         |        |                  |                             |
| Absence Tak   | ke ∥▶                 |                 |                      |                            |           |         |        |                  |                             |
| Select        | *Start Date           | End Date        | Absence Name         | Reason                     | Unit      | Details | Status | Approval Monitor | Source                      |
|               | our but               | Lind Duto       | Abounce nume         |                            | Туре      | Detailo | ouuo   |                  | oource                      |
|               |                       |                 |                      |                            |           | Details |        | Approval Monitor | Administrato<br>Absence Eve |
| Add Abse      | ence Event            |                 |                      |                            |           |         |        |                  |                             |

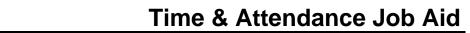

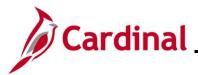

The page refreshes and the first row within the Absence Take grid populates with some defaulted data.

| Reported 1  | Time Status  | mmary Leave / C | compensatory Time Abser | nce Exceptions Paya | able Time    |         |        |                  |                    |
|-------------|--------------|-----------------|-------------------------|---------------------|--------------|---------|--------|------------------|--------------------|
| Absence Eve | nts          |                 |                         |                     |              |         |        |                  |                    |
| Absence     | lake ∥⊧      |                 |                         |                     |              |         |        |                  |                    |
| Select      | *Start Date  | End Date        | Absence Name            | Reason              | Unit<br>Type | Details | Status | Approval Monitor | Source             |
|             | 11/29/2021   | 11/29/2021      | Select Absence Nar 🗸    |                     |              | Details | New    | Approval Monitor | Manager<br>Timeshe |
| Add Al      | osence Event |                 |                         |                     |              |         |        |                  |                    |

- 3. The **Start Date** field defaults to the first day for this particular Timesheet. Update the start date as needed using the **Calendar** icon provided to denote the actual first day of the absence.
- 4. The **End Date** field defaults to the first day for this particular Timesheet or to the same date just selected for the start date if an update was made to the **Start Date** field. Update the end date as needed using the **Calendar** icon provided to denote the actual last day of the absence.

| bsence Eve | ents (/)    |            |                      |        |              |         |        |                  |        |
|------------|-------------|------------|----------------------|--------|--------------|---------|--------|------------------|--------|
| 町          |             |            |                      |        |              |         |        |                  |        |
| Absence    | Take ∥▶     |            |                      |        |              |         |        |                  |        |
| Absence    |             |            |                      |        |              |         |        |                  |        |
| Select     | *Start Date | End Date   | Absence Name         | Reason | Unit<br>Type | Details | Status | Approval Monitor | Source |
|            | 12/02/202   | 12/03/2021 | Select Absence Nar V |        |              | Details | New    | Approval Monitor | Manage |

5. Click the **Absence Name dropdown** button and then select the applicable absence name list item.

**Note**: The list items available for selection will vary based on the absence types that individual employees are eligible for.

The page refreshes and the **Reason** field is now available for update.

| ence Eve | nts ⑦       |          |              |        |          |              |         |        |                  |
|----------|-------------|----------|--------------|--------|----------|--------------|---------|--------|------------------|
|          |             |          |              |        |          |              |         |        |                  |
| Absence  | Take II▶    |          |              |        |          |              |         |        |                  |
| Select   | *Start Date | End Date | Absence Name | Reason | Duration | Unit<br>Type | Details | Status | Approval Monitor |
|          |             |          |              |        |          |              |         |        |                  |

6. Click the **Reason dropdown** button and then select the applicable absence reason list item.

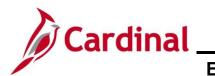

| Reported Ti  | me Status Su | mmary Leave / C | ompensatory Time Abse | ence <u>E</u> xceptions | <u>P</u> ayab | le Time  |              |         |        |                  |
|--------------|--------------|-----------------|-----------------------|-------------------------|---------------|----------|--------------|---------|--------|------------------|
| Absence Ever | nts ?        |                 |                       |                         |               |          |              |         |        |                  |
| 町            |              |                 |                       |                         |               |          |              |         |        |                  |
| Absence Ta   | ake ∥▶       |                 |                       |                         |               |          |              |         |        |                  |
| Select       | *Start Date  | End Date        | Absence Name          | Reason                  |               | Duration | Unit<br>Type | Details | Status | Approval Monitor |
|              | 12/02/2021   | 12/03/2021      | Vacation ~            | Vacation                | ~             |          | Hours        | Details | New    | Approval Monitor |
| Add Ab       | sence Event  |                 |                       |                         |               |          |              |         |        |                  |

7. Click the **Details** link.

The SS Create Absence Req page displays in a pop-up window.

| Instructions Enter Start Date, End Date, and Absence Name. The Absence Detail (?)  Start Date [12/02/2021 [ End Date [12/03/2021 [ Filter by Type] All | 1                             | quired fields be | before returning to the Timesheet pag | ge.     |  |
|----------------------------------------------------------------------------------------------------|-------------------------------|------------------|---------------------------------------|---------|--|
| *Start Date 12/02/2021 [<br>End Date 12/03/2021 [                                                                                                    |                               | ]                | View Monthly Calendar                 |         |  |
| End Date 12/03/2021                                                                                                    |                               |                  | View Monthly Calendar                 |         |  |
|                                                                                                    | ~                             | ]                |                                       |         |  |
| Filter by Type All                                                                                                    |                               | ]                |                                       |         |  |
|                                                                                                    | ~                             |                  |                                       |         |  |
| *Absence Name Vacation                                                                                                    |                               | J                | Current Balance 475.80 H              | Hours** |  |
| *Reason Vacation                                                                                                    | ~                             | ]                |                                       |         |  |
| Partial Days None                                                                                                    | ~                             | ]                |                                       |         |  |
| Duration                                                                                                    | Hours                         |                  |                                       |         |  |
| Calculate End Date or Duration                                                                                                    |                               |                  |                                       |         |  |
|                                                                                                    |                               |                  |                                       |         |  |
| Comments                                                                                                    |                               |                  |                                       |         |  |
|                                                                                                    |                               |                  |                                       | ₩.      |  |
| Reporter Comments:                                                                                                    |                               |                  |                                       |         |  |
|                                                                                                    |                               |                  |                                       |         |  |
|                                                                                                    |                               |                  |                                       |         |  |
| ОК                                                                                                    | Cancel                        |                  |                                       |         |  |
| * Required Field<br>*Disclaimer The current balance does not reflect abse                                                                              | ices that have not been proce | cessed           |                                       |         |  |
| Disclamer The current balance does not reliect abse                                                                                                    | ices that have not been proce | 1.63260.         |                                       |         |  |

**Note**: The information previously entered (Start Date, End Date, Absence Name, and Absence Reason) populates in the corresponding fields. Additionally, your current balance for the applicable Absence Type displays on the right side of the page.

8. Review the information and update as needed. Once complete, click the **Calculate End Date or Duration** button.

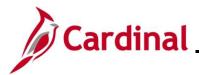

# Cardinal Time & Attendance Job Aid ESS392 Time Entry Scenarios – Positive Time Reporter

The page refreshes and the system generates the total number of absence hours in the **Duration** field.

|                                                                 | SS Create Absence Re                                        | eq                                  | × |
|-----------------------------------------------------------------|-------------------------------------------------------------|-------------------------------------|---|
| ✓ Instructions<br>Enter Start Date, End Date, and Abse          | ce Name. Then complete the rest of the required fields befo | re returning to the Timesheet page. |   |
| Absence Detail ⑦                                                |                                                             |                                     |   |
| *Start Date                                                     | 12/02/2021                                                  | View Monthly Calendar               |   |
| End Date                                                        | 12/03/2021                                                  |                                     |   |
| Filter by Type                                                  | All 🗸                                                       |                                     |   |
| *Absence Name                                                   | Vacation ~                                                  | Current Balance 475.80 Hours**      |   |
| *Reason                                                         | Vacation ~                                                  |                                     |   |
| Partial Days                                                    | None ~                                                      |                                     |   |
| Calculate End Date or                                           | 16.00 Hours                                                 |                                     |   |
| Comments                                                        |                                                             |                                     |   |
| Reporter Comments:                                              |                                                             | <b>&amp;</b>                        |   |
| ок<br>* Required Field<br>**Disclaimer The current balance does | Cancel                                                      |                                     |   |

- 9. Review the total number of absence hours in the **Duration** field and ensure accuracy.
- 10. Optionally enter comments for the Approver in the **Reporter Comments** field.
- Click the **OK** button. 11.

The Timesheet page returns.

| Reported Ti  | me Status Sun    | nmary Leave / Co | mpensatory Time | Absence | <u>Exceptions</u> | Payabl | e Time   |              |              |        |                  |
|--------------|------------------|------------------|-----------------|---------|-------------------|--------|----------|--------------|--------------|--------|------------------|
|              |                  |                  |                 |         |                   |        |          |              |              |        |                  |
| Absence Even | te (2)           |                  |                 |         |                   |        |          |              |              |        |                  |
|              |                  |                  |                 |         |                   |        |          |              |              |        |                  |
| <b>F</b>     |                  |                  |                 |         |                   |        |          |              |              |        |                  |
| Absence Ta   | ake ∥▶           |                  |                 |         |                   |        |          |              |              |        |                  |
|              |                  |                  |                 |         |                   |        |          | Unit         |              |        |                  |
| Select       | *Start Date      | End Date         | Absence Name    | Re      | eason             |        | Duration | Unit<br>Type | Details      | Status | Approval Monitor |
|              | 12/02/2021       | 12/03/2021       |                 |         |                   |        | 10.00    |              | Details      |        |                  |
|              | 12/02/2021       | 12/03/2021       | Vacation        | · \     | /acation          | ~      | 16.00    | Hours        | Details      | New    | Approval Monitor |
| (            |                  |                  |                 |         |                   |        |          |              |              |        |                  |
| Add Abs      | sence Event      |                  |                 |         |                   |        |          |              |              |        |                  |
|              |                  |                  |                 |         |                   |        |          |              |              |        |                  |
| Approval     |                  |                  |                 |         |                   |        |          |              |              |        |                  |
| Se           | lect All         | Deselect All     |                 | Apr     | orove             | D      | eny      | 1            |              |        |                  |
|              |                  | Descreet All     |                 |         |                   |        | city     |              |              |        |                  |
|              |                  |                  |                 |         |                   |        |          |              |              |        |                  |
|              |                  |                  |                 |         |                   |        |          |              |              |        |                  |
|              | tlement Balances |                  |                 |         |                   |        |          |              |              |        |                  |
| 100          |                  |                  |                 |         |                   |        |          |              | 1.25 of 25 × |        |                  |
|              |                  |                  |                 |         |                   |        |          |              |              |        |                  |

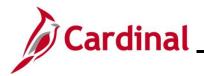

# Time & Attendance Job Aid

# ESS392 Time Entry Scenarios – Positive Time Reporter

12. Click the horizontal scrollbar as needed to scroll over to the right side of the page.

|    |        |                  |                      |        |          |      | 1-1 of 1 🛩 |
|----|--------|------------------|----------------------|--------|----------|------|------------|
|    |        |                  |                      |        |          |      |            |
| \$ | Status | Approval Monitor | Source               | Cancel | Forecast | Edit | Delete     |
| ١  | New    | Approval Monitor | Manager<br>Timesheet |        | Foreca   | Edit | Dele       |
|    |        |                  |                      |        |          |      |            |
|    |        |                  |                      |        |          |      |            |

13. Click the Forecast button.

**Note**: Most Absence Types must be forecasted successfully in order to be submitted for approval. This is true regardless of whether the Absence Event being entered is historical, current, or future dated.

The page refreshes and a Forecast Successful message displays. Additionally, the absence hours are now displayed in the **Timesheet** grid with the corresponding Time Reporting Code.

| From Monday  | 11/29/2021 to Sur                   | nday 12/05/20    | 21 ⑦             |                 |              |               |          | _            |         |                  |                  | -     |
|--------------|-------------------------------------|------------------|------------------|-----------------|--------------|---------------|----------|--------------|---------|------------------|------------------|-------|
|              | Mon<br>1/29                         | Tue<br>11/30     | Wed<br>12/1      | Thu<br>12/2     | Fri<br>12/3  | Sa<br>12      |          | Sun<br>12/5  | Total   | Time Reporting C | ode              | *Tasl |
|              |                                     |                  |                  | 8.00            | 8.00         |               |          |              | 16.00   | VAC - Vacation   |                  | 3010  |
| Save for     | Later                               | Submit           |                  | Ap              | ply Schedule | )             |          |              |         |                  |                  | -     |
| Reported Tim | ne Status Sun                       | nmary <u>L</u> e | ave / Compensato | ory Time At     | Except       | tions Payable | Time     |              |         |                  |                  |       |
|              | to take the reques 05,2022 at 15:12 |                  | and you may sub  | mit your reques | t.           |               |          |              |         |                  |                  |       |
| ₿            |                                     |                  |                  |                 |              |               |          |              |         |                  |                  |       |
| Absence Tal  | ke Forecast R                       | Results   •      |                  |                 |              |               |          |              |         |                  |                  |       |
| Select       | *Start Date                         | End Date         | Absence          | e Name          | Reason       |               | Duration | Unit<br>Type | Details | Status           | Approval Monitor |       |
|              | 12/02/2021                          | 12/03/2021       | Vacatio          | n •             | Vacation     | ~             | 16.00    | Hours        | Details | Saved            | Approval Monitor |       |
| Add Abs      | ence Event                          |                  |                  |                 |              |               |          |              |         |                  |                  |       |

**Note**: If the forecast is unsuccessful, you do not have a sufficient balance for the selected absence type. Update the absence type or duration as needed until the Absence Event can be forecasted successfully.

14. Click the **Submit** button.

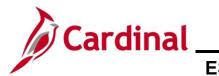

# **Time & Attendance Job Aid**

# ESS392 Time Entry Scenarios – Positive Time Reporter

### The Submit Confirmation page displays.

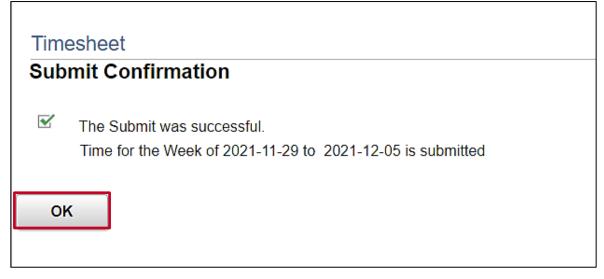

15. Click the **OK** button.

The **Timesheet** page returns.

|             | Mon<br>11/29 | Tue<br>11/30    |             | /ed<br>2/1     | Thu<br>12/2 | Fri<br>12/3    |                  | Sat<br>12/4 | Sun<br>12/5  | Total   | Time Reporting Cod | e                | *Tas |
|-------------|--------------|-----------------|-------------|----------------|-------------|----------------|------------------|-------------|--------------|---------|--------------------|------------------|------|
|             |              |                 |             |                | 8.00        | 8.00           |                  |             |              | 16.00   | VAC - Vacation     |                  | 3010 |
| Save for    | r Later      | Su              | ubmit       |                | Арр         | ly Schedule    |                  |             |              |         |                    |                  |      |
|             |              |                 |             |                |             |                |                  |             |              |         |                    |                  |      |
| eported Tim | me Status    | <u>S</u> ummary | Leave / Com | pensatory Time | Abs         | ence Exception | ons <u>P</u> aya | able Time   |              |         | _                  |                  |      |
| eported Tin |              | Summary         | Leave / Com | pensatory Time | Abs         | Exception      | ons <u>P</u> aya | able Time   |              |         | _                  |                  |      |
|             | ts ⑦         |                 | Leave / Com | pensatory Time | Abs         | Exception      | ons Paya         | able Time   |              |         | _                  |                  |      |
| nce Event   | ts ⑦         |                 | 41          | pensatory Time | Abs         | Reason         |                  | able Time   | Unit<br>Type | Details | Status             | Approval Monitor |      |

**Note**: Vacation hours require approval before they can be processed. Notice the status for the Absence Event is now "Needs Approval".

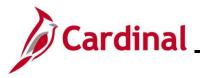

### **Creating a New Absence Event (With Partial Days)**

In this scenario, a new Absence Event will be created. For this scenario, (1) half-day and (1) full day of vacation will be taken.

Note: This scenario only applies to agencies using Cardinal Absence Management.

1. Click the **Time** tile on the **Cardinal Homepage** to navigate to the **Timesheet** page.

**Note**: If the correct week is not displayed, use the **Previous Week** link, **Next Week** link, or **Date** field to navigate to the correct week.

The **Timesheet** page displays.

|                   | *Date 40.00        |                     | ▼<br>d Hours 0.00 |                | Previous Week Ne: | kt Week     |       |                     |
|-------------------|--------------------|---------------------|-------------------|----------------|-------------------|-------------|-------|---------------------|
|                   | 21 to Sunday 12/05 |                     |                   |                |                   |             |       |                     |
| Mon<br>11/29      | Tue<br>11/30       | Wed<br>12/1         | Thu<br>12/2       | Fri<br>12/3    | Sat<br>12/4       | Sun<br>12/5 | Total | Time Reporting Code |
|                   |                    |                     |                   |                |                   |             |       | ~                   |
|                   |                    |                     |                   |                |                   |             |       | ~                   |
|                   |                    |                     |                   |                |                   |             |       | ~                   |
| Save for Later    | Sub                | omit                | Apply S           | Schedule       |                   |             |       | <br>                |
| ported Time Statu | s Summary          | Leave / Compensator | y Time Abser      | nce Exceptions | Payable Time      |             |       |                     |

2. Click the **Absence** tab.

The Absence Events section displays.

| Reported Til      | me Status   | Immary Leave | Compensatory Time | Absence Exceptions | Payable Time |         |        |                  |                             |
|-------------------|-------------|--------------|-------------------|--------------------|--------------|---------|--------|------------------|-----------------------------|
| Absence Even      | ts ⑦        |              |                   |                    |              |         |        |                  |                             |
| t≣;<br>Absence Ta | ıke II▶     |              |                   |                    |              |         |        |                  |                             |
| Select            | *Start Date | End Date     | Absence Name      | Reason             | Unit<br>Type | Details | Status | Approval Monitor | Source                      |
|                   |             |              |                   |                    |              | Details |        | Approval Monitor | Administrato<br>Absence Eve |
| Add Abs           | sence Event |              |                   |                    |              |         |        |                  |                             |

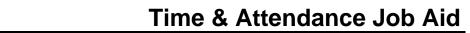

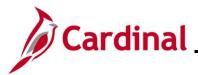

The page refreshes and the first row within the Absence Take grid populates with some defaulted data.

| Reported 1  | Time Status  | mmary Leave / C | compensatory Time Abser | nce Exceptions Paya | able Time    |         |        |                  |                    |
|-------------|--------------|-----------------|-------------------------|---------------------|--------------|---------|--------|------------------|--------------------|
| Absence Eve | nts          |                 |                         |                     |              |         |        |                  |                    |
| Absence     | lake ∥⊧      |                 |                         |                     |              |         |        |                  |                    |
| Select      | *Start Date  | End Date        | Absence Name            | Reason              | Unit<br>Type | Details | Status | Approval Monitor | Source             |
|             | 11/29/2021   | 11/29/2021      | Select Absence Nar 🗸    |                     |              | Details | New    | Approval Monitor | Manager<br>Timeshe |
| Add Al      | osence Event |                 |                         |                     |              |         |        |                  |                    |

- 3. The **Start Date** field defaults to the first day for this particular Timesheet. Update the start date as needed using the **Calendar** icon provided to denote the actual first day of the absence.
- 4. The **End Date** field defaults to the first day for this particular Timesheet or to the same date just selected for the start date if an update was made to the **Start Date** field. Update the end date as needed using the **Calendar** icon provided to denote the actual last day of the absence.

| bsence Eve | ents (/)    |            |                      |        |              |         |        |                  |        |
|------------|-------------|------------|----------------------|--------|--------------|---------|--------|------------------|--------|
| 町          |             |            |                      |        |              |         |        |                  |        |
| Absence    | Take ∥▶     |            |                      |        |              |         |        |                  |        |
| Absence    |             |            |                      |        |              |         |        |                  |        |
| Select     | *Start Date | End Date   | Absence Name         | Reason | Unit<br>Type | Details | Status | Approval Monitor | Source |
|            | 12/02/202   | 12/03/2021 | Select Absence Nar V |        |              | Details | New    | Approval Monitor | Manage |

5. Click the **Absence Name dropdown** button and then select the applicable absence name list item.

**Note**: The list items available for selection will vary based on the absence types that individual employees are eligible for.

The page refreshes and the **Reason** field is now available for update.

| sence Events ⑦ |             |          |              |        |          |              |         |        |                  |
|----------------|-------------|----------|--------------|--------|----------|--------------|---------|--------|------------------|
|                |             |          |              |        |          |              |         |        |                  |
| Absence Take   |             |          |              |        |          |              |         |        |                  |
| Select         | *Start Date | End Date | Absence Name | Reason | Duration | Unit<br>Type | Details | Status | Approval Monitor |
|                |             |          |              |        |          |              |         |        |                  |

6. Click the **Reason dropdown** button and then select the applicable absence reason list item.

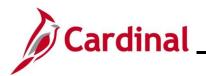

| Reported Ti  | Reported Time Status         Summary         Leave / Compensatory Time         Absence         Exceptions         Payable Time |            |              |          |   |          |              |         |        |                  |
|--------------|----------------------------------------------------------------------------------------------------|------------|--------------|----------|---|----------|--------------|---------|--------|------------------|
| Absence Ever | bsence Events ⑦                                                                                                    |            |              |          |   |          |              |         |        |                  |
| E,           | 町                                                                                                    |            |              |          |   |          |              |         |        |                  |
| Absence T    | Absence Take                                                                                                    |            |              |          |   |          |              |         |        |                  |
| Select       | *Start Date                                                                                                    | End Date   | Absence Name | Reason   |   | Duration | Unit<br>Type | Details | Status | Approval Monitor |
|              | 12/02/2021                                                                                                    | 12/03/2021 | Vacation ~   | Vacation | • |          | Hours        | Details | New    | Approval Monitor |
| Add Ab       | sence Event                                                                                                    |            |              |          |   |          |              |         |        |                  |

7. Click the **Details** link.

The SS Create Absence Req page displays in a pop-up window.

|                                                             | SS Create Absence Req                                                                           |  |
|-------------------------------------------------------------|-------------------------------------------------------------------------------------------------|--|
|                                                             | ice Name. Then complete the rest of the required fields before returning to the Timesheet page. |  |
| Absence Detail ⑦                                            |                                                                                                 |  |
| *Start Date                                                 | 12/02/2021 🔛 View Monthly Calendar                                                              |  |
| End Date                                                    | 12/03/2021                                                                                      |  |
| Filter by Type                                              | All                                                                                             |  |
| *Absence Name                                               | Vacation   Current Balance 503.00 Hours**                                                       |  |
| *Reason                                                     | Vacation ~                                                                                      |  |
| Partial Days                                                | None •                                                                                          |  |
| Duration                                                    | Hours                                                                                           |  |
| Calculate End Date or                                       | Duration                                                                                        |  |
| Comments<br>Reporter Comments:                              |                                                                                                 |  |
| OK<br>Required Field<br>Disclaimer The current balance does | Cancel not reflect absences that have not been processed.                                       |  |

**Note**: The information previously entered (Start Date, End Date, Absence Name, and Absence Reason) populates in the corresponding fields. Additionally, your current balance for the applicable Absence Type displays on the right side of the page.

8. Review the information and update as needed.

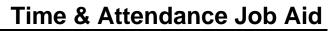

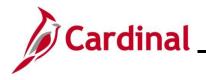

9. The **Partial Days** field defaults to "None" and must be updated.

**Note**: Employees with a Variable Work Schedule must always select a Partial Days option. Remember, Varable Work Schedules calculate time at 24 hours per day so partial days and actual hours must be entered so that the absence duration will calculate correctly.

- 10. Click the **Partial Days dropdown** button and select the applicable list item based on the following:
  - i. All Days: Select this option if every day of the absence is going to be a partial day. This is the appropriate selection for employees with a Variable Work Schedule. This selection should also be used if this is just a (1) partial day absence
  - ii. End Day Only: Select this option when only the last day of the absence is a partial day
  - iii. Start Day Only: Select this option when only the first day of the absence is a partial day
  - iv. Start and End Days: Select this option when both the first day and the last day of the absence will be partial days

The page refreshes.

|                       |                                    | SS Create Absence Req                                          |
|-----------------------|------------------------------------|----------------------------------------------------------------|
|                       | nce Name. Then complete the rest   | of the required fields before returning to the Timesheet page. |
| bsence Detail ⑦       |                                    |                                                                |
| *Start Date           | 12/02/2021                         | View Monthly Calendar                                          |
| End Date              | 12/03/2021                         |                                                                |
| Filter by Type        | All                                | •                                                              |
| *Absence Name         | Vacation                           | ✓ Current Balance 503.00 Hours**                               |
| *Reason               | Vacation                           | <b>v</b>                                                       |
| Partial Days          | Start Day Only                     | ×                                                              |
| Start Day Hours       |                                    |                                                                |
| Duration              | Hours                              |                                                                |
| Calculate End Date or | Duration                           |                                                                |
| omments               |                                    |                                                                |
| Reporter Comments:    |                                    | ~                                                              |
| ок<br>Required Field  | not reflect absences that have not | Cancel                                                         |

**Note**: In this scenario, the "Start Day Only" option was selected. Therefore, a **Start Day Hours** field displays. The **Hours** field that will display will vary based on the Partial Days option selected.

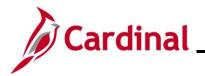

## **Time & Attendance Job Aid**

## ESS392 Time Entry Scenarios – Positive Time Reporter

11. Enter the applicable number of hours being taken as an absence on the partial day(s) in the corresponding **Hours** field.

|                                      | SS Crea                                      | te Absence Req                                       | x |
|--------------------------------------|----------------------------------------------|------------------------------------------------------|---|
| <ul> <li>Instructions</li> </ul>     |                                              |                                                      | 1 |
| Enter Start Date, End Date, and Abse | nce Name. Then complete the rest of the req  | uired fields before returning to the Timesheet page. |   |
|                                      |                                              |                                                      |   |
| Absence Detail ⑦                     |                                              |                                                      |   |
| *Start Date                          | 12/02/2021                                   | View Monthly Calendar                                |   |
| End Date                             | 12/03/2021                                   |                                                      |   |
| Filter by Type                       | All 🗸                                        |                                                      |   |
| *Absence Name                        | Vacation ~                                   | Current Balance 503.00 Hours**                       |   |
| *Reason                              | Vacation ~                                   |                                                      |   |
| Partial Days                         | Start Day Only ~                             |                                                      |   |
| Start Day Hours                      | 4                                            |                                                      |   |
| Duration                             | Hours                                        |                                                      |   |
| Calculate End Date or                | Duration                                     |                                                      |   |
|                                      |                                              |                                                      |   |
| Comments                             |                                              |                                                      |   |
| Reporter Comments:                   |                                              | ×.                                                   |   |
|                                      |                                              |                                                      |   |
|                                      |                                              |                                                      |   |
| ок                                   | Cancel                                       |                                                      |   |
| * Required Field                     | Cancel                                       |                                                      |   |
|                                      | not reflect absences that have not been proc | cessed.                                              |   |

12. Click the Calculate End Date or Duration button.

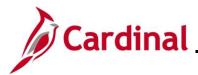

# Cardinal Time & Attendance Job Aid ESS392 Time Entry Scenarios – Positive Time Reporter

The page refreshes and the system generates the total number of absence hours in the **Duration** field.

| SS Creat                                     | e Absence Req                                                                                                    | ×          |
|----------------------------------------------|----------------------------------------------------------------------------------------------------|------------|
| nce Name. Then complete the rest of the requ | ired fields before returning to the Timesheet page.                                                                            |            |
|                                              |                                                                                                    |            |
| 12/02/2021                                   | View Monthly Calendar                                                                                                    |            |
| 12/03/2021                                   |                                                                                                    |            |
| All                                          |                                                                                                    |            |
| Vacation ~                                   | Current Balance 503.00 Hours**                                                                                                 |            |
| Vacation 🗸                                   |                                                                                                    |            |
| Start Day Only                               |                                                                                                    |            |
| 4.00                                         |                                                                                                    |            |
| 12.00 Hours                                  |                                                                                                    |            |
| Duration                                     |                                                                                                    |            |
|                                              |                                                                                                    |            |
|                                              |                                                                                                    | ٦          |
|                                              | ₩.                                                                                                    | L          |
|                                              |                                                                                                    | L          |
|                                              |                                                                                                    | J          |
| Cancel                                       | haza                                                                                                    |            |
|                                              | 12/02/2021 iii<br>12/03/2021 iii<br>All<br>Vacation<br>Vacation<br>Start Day Only<br>4.00<br>12.00 Hours<br>Duration<br>Cancel | 12/03/2021 |

- Review the total number of absence hours in the **Duration** field and ensure accuracy. 13.
- 14. Optionally enter comments for the Approver in the **Reporter Comments** field.
- 15. Click the **OK** button.

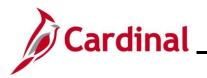

### The Timesheet page returns.

| Absence Ever  | nts ?              |              |                       |            |            |                |              |              |        |                  |
|---------------|--------------------|--------------|-----------------------|------------|------------|----------------|--------------|--------------|--------|------------------|
| т,            |                    |              |                       |            |            |                |              |              |        |                  |
| Absence T     | īake ∥▶            |              |                       |            |            |                |              |              |        |                  |
| Select        | *Start Date        | End Date     | Absence Name          | Reason     |            | Duration       | Unit<br>Type | Details      | Status | Approval Monitor |
|               | 12/02/2021         | 12/03/2021   | Vacation              | ✓ Vacatio  | n 🗸        | 12.00          | Hours        | Details      | New    | Approval Monitor |
| Add Ab        | sence Event        |              |                       |            |            |                |              |              |        |                  |
| Approval      |                    |              |                       |            |            |                |              |              |        |                  |
|               | elect All          | Deselect All |                       | Approve    |            | Deny           | ]            |              |        |                  |
|               |                    |              |                       |            |            |                |              |              |        |                  |
| Absence Ent   | titlement Balances | ;            |                       |            |            |                |              |              |        |                  |
| ₩,            |                    |              |                       |            |            |                |              | 1-26 of 26 🗸 |        |                  |
| Entitlement N | Name               | Balan        | ce as of 04/24/2021** | From       | То         | Accrual Period |              |              |        |                  |
| Service Reco  | gnition Leave      |              | 0.00 Hours            | 01/10/2021 | 01/09/2022 | Year to Date   |              |              |        |                  |
| Other Leave   |                    |              | 0.00 Hours            | 01/10/2021 | 01/09/2022 | Year to Date   |              |              |        |                  |
| Derontel Logy |                    |              |                       | 01/10/2021 | 01/00/2022 | Voor to Data   |              |              |        |                  |

16. Click the horizontal scrollbar as needed to scroll over to the right side of the page.

|     |      |                  |                      |        |          |      | 1-1 of 1 💙 |
|-----|------|------------------|----------------------|--------|----------|------|------------|
|     |      |                  |                      |        |          |      |            |
| Sta | atus | Approval Monitor | Source               | Cancel | Forecast | Edit | Delete     |
| Ne  | W    | Approval Monitor | Manager<br>Timesheet |        | Foreca   | Edit | Dele       |
|     |      | 1                |                      |        |          |      |            |
|     |      |                  |                      |        |          |      |            |

17. Click the **Forecast** button.

**Note**: Most Absence Types must be forecasted successfully in order to be submitted for approval. This is true regardless of whether the Absence Event being entered is historical, current, or future dated.

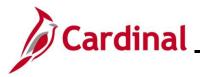

The page refreshes and a Forecast Successful message displays. Additionally, the absence hours are now displayed in the **Timesheet** grid with the corresponding Time Reporting Code.

| Mo<br>11/2                                       |                                                       | Tue<br>/30      | Wed<br>12/1      | Thu<br>12/2       | Fri<br>12/3 | Sa<br>12/ |          | Sun<br>12/5  | Total   | Time Reporting Co | ode              |
|--------------------------------------------------|-------------------------------------------------------|-----------------|------------------|-------------------|-------------|-----------|----------|--------------|---------|-------------------|------------------|
|                                                  |                                                       |                 |                  | 4.00              | 8.00        |           |          |              | 12.00   | VAC - Vacation    |                  |
| Save for La                                      | ter                                                   | Submit          |                  | Apply             | Schedule    |           |          |              |         |                   |                  |
| eported Time                                     | Status <u>S</u> umma                                  | ry <u>L</u> ear | ve / Compensator | y Time Abse       | Exceptions  | Payable   | Time     |              |         |                   |                  |
|                                                  |                                                       |                 |                  |                   | -           |           |          |              |         |                   |                  |
| cast Successf                                    |                                                       |                 |                  |                   |             |           |          |              |         |                   |                  |
| are eligible to                                  | ul:<br>take the requested<br>5,2022 at 09:00          | absence ar      | nd you may subr  | nit your request. |             |           |          |              |         |                   |                  |
| are eligible to                                  | take the requested<br>6,2022 at 09:00                 | absence ar      | nd you may subr  | nit your request. |             |           |          |              |         |                   |                  |
| are eligible to<br>Time: April 06                | take the requested<br>6,2022 at 09:00                 | absence ar      | nd you may subr  | nit your request. |             |           |          |              |         |                   |                  |
| are eligible to<br>Time: April 06                | take the requested<br>6,2022 at 09:00                 |                 | nd you may subr  | nit your request. |             |           |          |              |         |                   |                  |
| are eligible to<br>Time: April 06<br>Ince Events | take the requested<br>,2022 at 09:00<br>Forecast Resu |                 | nd you may subr  |                   | Reason      |           | Duration | Unit<br>Type | Details | Status            | Approval Monitor |

**Note**: If the forecast is unsuccessful, you do not have a sufficient balance for the selected absence type. Update the absence type or duration as needed until the Absence Event can be forecasted successfully.

18. Click the **Submit** button.

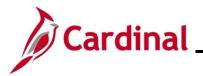

## **Time & Attendance Job Aid**

## ESS392 Time Entry Scenarios – Positive Time Reporter

### The Submit Confirmation page displays.

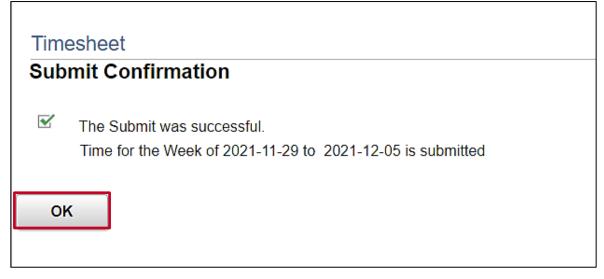

19. Click the **OK** button.

The Timesheet page returns.

| 4.00<br>Apply Sc<br>mpensatory Time Absence | 8.00<br>Schedule<br>Exceptions Paya | ible Time         |         | 12.00 V. | AC - Vacation  |                  | 3010 |
|---------------------------------------------|-------------------------------------|-------------------|---------|----------|----------------|------------------|------|
|                                             |                                     | able Time         |         |          |                |                  |      |
| mpensatory Time Absence                     | Exceptions Paya                     | able Time         |         |          |                |                  |      |
|                                             |                                     |                   |         |          |                |                  |      |
|                                             |                                     |                   |         |          |                |                  |      |
|                                             |                                     |                   |         |          |                |                  |      |
|                                             |                                     |                   |         |          |                |                  |      |
| Absence Name Rea                            | Reason                              |                   | nit De  | tails    | Status         | Approval Monitor |      |
| Vacation Vac                                | /acation                            | 12.00 H           | ours De | ails     | Needs Approval | Approval Monitor |      |
|                                             | /acation \                          | Vacation Vacation |         |          |                |                  |      |

**Note**: Vacation hours require approval before they can be processed. Notice the status for the Absence Event is now "Needs Approval".

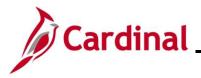

### **Editing an Absence Event**

In this scenario, an absence event that was previously submitted will be edited. The original request is for 2 days of vacation and needs to be updated as the first day of vacation will be adjusted to 4 hours.

Note: This scenario only applies to agencies using Cardinal Absence Management.

1. Click the **Time** tile on the **Cardinal Homepage** to navigate to the **Timesheet** page.

**Note**: If the correct week is not displayed use the **Previous Week** link, **Next Week** link, or **Date** field to navigate to the correct week.

The **Timesheet** page displays.

|                                 |                                                                                     |                                                                                                    |                                                                                                    | Employee II                                                                                                    | 0                                                                                                    |                                                                                                    |                                                                                                    |                                                                                                    |                                                                                            |                                                                                                    |
|---------------------------------|-------------------------------------------------------------------------------------|----------------------------------------------------------------------------------------------------|----------------------------------------------------------------------------------------------------|----------------------------------------------------------------------------------------------------|----------------------------------------------------------------------------------------------------|----------------------------------------------------------------------------------------------------|----------------------------------------------------------------------------------------------------|----------------------------------------------------------------------------------------------------|--------------------------------------------------------------------------------------------|----------------------------------------------------------------------------------------------------|
|                                 |                                                                                     |                                                                                                    |                                                                                                    | Empl Record                                                                                                    | 0 t                                                                                                    |                                                                                                    |                                                                                                    |                                                                                                    |                                                                                            |                                                                                                    |
|                                 |                                                                                     |                                                                                                    | Time                                                                                                    | e Reporting Typ                                                                                                 | e Positive                                                                                                    |                                                                                                    |                                                                                                    |                                                                                                    |                                                                                            | •                                                                                                    |
|                                 |                                                                                     |                                                                                                    | Earli                                                                                                    | iest Change Dat                                                                                                 | e 03/27/2021                                                                                                    |                                                                                                    |                                                                                                    |                                                                                                    |                                                                                            |                                                                                                    |
| nesheet                         |                                                                                     |                                                                                                    |                                                                                                    |                                                                                                    |                                                                                                    |                                                                                                    |                                                                                                    |                                                                                                    |                                                                                            |                                                                                                    |
| *View By Weel                   | k                                                                                   | ~                                                                                                    |                                                                                                    | Pre                                                                                                    | vious Week                                                                                                    | lext Week                                                                                                    |                                                                                                    |                                                                                                    |                                                                                            |                                                                                                    |
| *Date 04/26                     | /2021 🗰 🌣                                                                           |                                                                                                    |                                                                                                    |                                                                                                    |                                                                                                    |                                                                                                    |                                                                                                    |                                                                                                    |                                                                                            |                                                                                                    |
| iled Hours 40.00                | F                                                                                   | Reported Hours                                                                                                    | 40.00                                                                                                    |                                                                                                    |                                                                                                    |                                                                                                    |                                                                                                    |                                                                                                    |                                                                                            |                                                                                                    |
| 2021 to Sunday 0<br>Tue<br>4/27 | 5/02/2021 ③<br>Wed<br>4/28                                                          | Th<br>4/2                                                                                                    | hu<br>29 4                                                                                                    | Fri<br>4/30                                                                                                    | Sat<br>5/1                                                                                                    | Sun<br>5/2                                                                                                    | Total                                                                                                    | Time Reporting Code                                                                                                    | *Taskgroup                                                                                 | Bu:<br>Uni                                                                                                    |
| 8.00                            | 8.00                                                                                |                                                                                                    |                                                                                                    |                                                                                                    |                                                                                                    |                                                                                                    | 24.00                                                                                                    | REG - Regular Hours                                                                                                    | 40300CCOP                                                                                  | 403                                                                                                    |
|                                 |                                                                                     | 8.0                                                                                                    | 00 8                                                                                                    | 8.00                                                                                                    |                                                                                                    |                                                                                                    | 16.00                                                                                                    | VAC - Vacation                                                                                                    | 40300CCOP                                                                                  | 403                                                                                                    |
|                                 | Submit                                                                              |                                                                                                    |                                                                                                    |                                                                                                    |                                                                                                    |                                                                                                    |                                                                                                    |                                                                                                    |                                                                                            |                                                                                                    |
|                                 |                                                                                     |                                                                                                    |                                                                                                    |                                                                                                    |                                                                                                    |                                                                                                    |                                                                                                    |                                                                                                    |                                                                                            |                                                                                                    |
|                                 | *View By Weel<br>*Date 04/26<br>iled Hours 40.00<br>2021 to Sunday 0<br>Tue<br>4/27 | "View By Week<br>"Date 04/26/2021 1 ↔<br>iled Hours 40.00 F<br>021 to Sunday 05/02/2021 ⑦<br>Tue 4/27 Wed<br>4/28 | "View By Week ✓<br>*Date 04/26/2021 () ↓<br>Hed Hours 40.00 Reported Hours<br>4021 to Sunday 05/02/2021 () ↓<br>Tue Wed 41/28 41/4<br>4.00 8.00 8.00 ↓ | Earl<br>esheet<br>*View By Week  *Date 04/26/2021  *C *Date 04/26/2021  C *C *C *C *C *C *C *C *C *C *C *C *C * | Empl Recor<br>Time Reporting Typ<br>Earliest Change Date<br>*View By Week   *Date 04/26/2021   *Date 04/26/2021  *Date 04/26/2021  *Date 04/26/2021  *Date 04/26/2 | *View By Week   *Date 04/26/2021   *Date 04/26/2021   *Date 04/26/2021   *Date 04/26/2021   *Date 04/26/2021   *Date 04/26/2021   *Date 04/26/2021   *Date 04/26/2021   *Date 04/26/2021   *Date 04/26/2021   *Date 04/26/2021   *Date 04/26/2021   *Date 04/26/2021   *Date 04/26/2021   *Date 04/26/2021  *Date 04/26/2021  *Date 04/26/2021 | Empl Record         0           Time Reporting Type         Positive           Earliest Change Date         03/27/2021           *View By         Week         Next Week         Next Week           *Date         04/26/2021         ***           *Date         04/26/2021         ***           *Date         04/26/2021         ***           *Date         04/26/2021         ***           ***         100         Reported Hours         40.00 | Empl Record 0<br>Time Reporting Type Positive<br>Earliest Change Date 03/27/2021       *View By Week Veek Veek Veek Veek Veek Veek Veek | Empl Record 0         Time Reporting Type Positive         Earliest Change Date 03/27/2021 | Empl Record 0<br>Time Reporting Type Positive<br>Earliest Change Date 03/27/2021<br>Tesheet<br>*View By Week Veek Veek Next Week<br>*Date 04/25/2021 *********************************** |

2. Click the **Absence** tab.

The Absence Events section displays.

|                  |                  |              |          | ptions Pay | yable Time   |         |                |                  |                       |        |          |          |
|------------------|------------------|--------------|----------|------------|--------------|---------|----------------|------------------|-----------------------|--------|----------|----------|
| sence Events (?) |                  |              |          |            |              |         |                |                  |                       |        |          |          |
| ₽                |                  |              |          |            |              |         |                |                  |                       |        |          | 1-1 of 1 |
| Absence Take     | Forecast Results |              |          |            |              | 1       |                |                  |                       |        |          |          |
| art Date End     | Date /           | Absence Name | Reason   | Duration   | Unit<br>Type | Details | Status         | Approval Monitor | Source                | Cancel | Forecast | Edit     |
| 29/2021 04/3     | 30/2021          | /acation     | Vacation | 16.00      | Hours        | Details | Needs Approval | Approval Monitor | Employee<br>Timesheet |        | Forec    | Edit     |

- 3. Click the **Edit** button for the absence that needs to be adjusted.
- 4. Click the **Details** link.

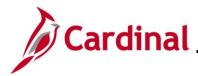

# Cardinal Time & Attendance Job Aid ESS392 Time Entry Scenarios – Positive Time Reporter

The SS Create Absence Req page displays in a pop-up window.

|                                                       | SS Create Absence Req                                                                           |       | × |
|-------------------------------------------------------|-------------------------------------------------------------------------------------------------|-------|---|
| Absence Event Details                                 |                                                                                                 | ricih | 1 |
| Police Sergeant                                       |                                                                                                 |       |   |
| Instructions<br>Enter Start Date, End Date, and Abser | nce Name. Then complete the rest of the required fields before returning to the Timesheet page. |       |   |
| Absence Detail ⑦                                      |                                                                                                 |       |   |
| *Start Date                                           | 04/29/2021                                                                                      |       |   |
| End Date                                              | 04/30/2021                                                                                      |       |   |
| Filter by Type                                        | All                                                                                             |       |   |
| *Absence Name                                         | Vacation  Current Balance 140.00 Hours**                                                        |       |   |
| *Reason                                               | Vacation V                                                                                      |       |   |
| Partial Days                                          | None                                                                                            |       |   |
| Duration                                              | 16.00 Hours                                                                                     |       |   |
| Calculate End Date or                                 | Duration                                                                                        |       |   |
| Comments<br>Reporter Comments:                        | l l l l l l l l l l l l l l l l l l l                                                           |       |   |
|                                                       |                                                                                                 |       |   |
| OK<br>* Required Field                                | Cancel                                                                                          |       |   |
| *Disclaimer The current balance does                  | not reflect absences that have not been processed.                                              |       |   |

5. Click the **Partial Days** dropdown menu to update the first day to a partial day.

The Partial Days list menu displays.

|                    | te 04/29/2021 111  | View Monthly Schedule            |  |
|--------------------|--------------------|----------------------------------|--|
| End Dat            | te 04/30/2021 🗰    |                                  |  |
| Filter by Typ      | All                | •                                |  |
| *Absence Nam       | Vacation           | ✓ Current Balance 140.00 Hours** |  |
| *Reaso             | Vacation           | <b>▼</b>                         |  |
| Partial Day        |                    | ×                                |  |
| Duratio            | Life Day Only      |                                  |  |
| Calculate End Date | or Start Day Only  |                                  |  |
|                    | Start and End Days |                                  |  |
|                    |                    |                                  |  |
| comments           |                    |                                  |  |
| Reporter Comment   | s:                 | K                                |  |
|                    |                    | 12                               |  |
|                    |                    |                                  |  |
|                    |                    |                                  |  |
|                    |                    |                                  |  |

Click the Start Day Only option from the list menu. 6.

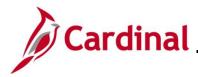

~~~~

## Time & Attendance Job Aid

## ESS392 Time Entry Scenarios – Positive Time Reporter

The SS Create Absence Req page returns and the selected Partial Days option displays.

|                       | 04/29/2021     | View Monthly So   | hedule         |
|-----------------------|----------------|-------------------|----------------|
| End Date              | 04/30/2021     |                   |                |
| Filter by Type        | All            | ~                 |                |
| *Absence Name         | Vacation       | ✓ Current Balance | 140.00 Hours** |
| *Reason               | Vacation       | ~                 |                |
| Partial Days          | Start Day Only | ~                 |                |
| Start Day Hours       | 4              |                   |                |
| Duration              | 16.00 Hours    |                   |                |
| Calculate End Date or | Duration       |                   |                |
| Calculate End Date or | Duration       |                   |                |
|                       | Duration       |                   |                |

run

- 7. Enter the partial hours in the **Start Day Hours** field. In this example, **4.00** hours was entered.
- 8. Click the Calculate End Date or Duration button to calculate the hours based on the adjustment.

The hours in the **Duration** field update.

| *Start Date           | 04/29/2021       | View Monthly Schedule          |  |
|-----------------------|------------------|--------------------------------|--|
| End Date              | 04/30/2021       |                                |  |
| Filter by Type        | All 🗸            |                                |  |
| *Absence Name         | Vacation 🗸       | Current Balance 140.00 Hours** |  |
| *Reason               | Vacation 🗸       |                                |  |
| Partial Days          | Start Day Only 🗸 |                                |  |
| Start Day Hours       | 4.00             |                                |  |
| Duration              | 12.00 Hours      |                                |  |
| Calculate End Date or | Duration         |                                |  |
|                       |                  |                                |  |
| omments               |                  |                                |  |
| Reporter Comments:    |                  | ×.                             |  |
|                       |                  |                                |  |
|                       |                  |                                |  |

9. Click the **OK** button.

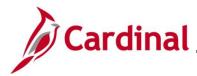

The Timesheet page returns.

| ence Events  | 0               |              |          |          |              |         |                |                  |                       |        |          |          |
|--------------|-----------------|--------------|----------|----------|--------------|---------|----------------|------------------|-----------------------|--------|----------|----------|
| 1            |                 |              |          |          |              |         |                |                  |                       |        |          | 1-1 of 1 |
| Absence Take | Forecast Result | s   >        | 1        |          |              |         |                |                  |                       |        |          |          |
| irt Date     | End Date        | Absence Name | Reason   | Duration | Unit<br>Type | Details | Status         | Approval Monitor | Source                | Cancel | Forecast | Edit     |
| 29/2021      | 04/30/2021      | Vacation 🗸   | Vacation | • 12.00  | Hours        | Details | Needs Approval | Approval Monitor | Employee<br>Timesheet | 0      | Foreca   | Edit     |

10. Click the **Forecast** button to verify that the time requested is available.

The Forecast Successful message displays above the Absence Events section.

| 4/2                                                        | en<br>26                                 | Tue<br>4/27             | Wed<br>4/28   |               | Thu<br>4/29 |      | Fri<br>4/30 | S<br>5          | iat<br>5/1   | Sun<br>5/2 | Total | Time Reporting Code |    | *Taskgroup | Business<br>Unit | Telework |   | Agency Valu      |
|------------------------------------------------------------|------------------------------------------|-------------------------|---------------|---------------|-------------|------|-------------|-----------------|--------------|------------|-------|---------------------|----|------------|------------------|----------|---|------------------|
| 8.00                                                       | 0                                        | 8.00                    | 8.00          |               | 4.00        |      |             |                 |              |            | 24.00 | REG - Regular Hours | ~  | 40300CCOP  | 40300            |          | ٩ |                  |
|                                                            |                                          |                         |               |               | 4.00        |      | 8.00        |                 |              |            | 12.00 | VAC - Vacation      |    | 40300CCOP  | 40300            |          |   |                  |
| Save for L                                                 | ater                                     |                         | Submit        | 1             |             |      |             |                 |              |            |       |                     |    |            |                  |          |   |                  |
|                                                            |                                          |                         |               |               |             |      |             |                 |              |            |       |                     |    |            |                  |          |   |                  |
|                                                            |                                          |                         |               |               |             |      |             |                 |              |            |       |                     |    |            |                  |          |   |                  |
| eported Time                                               | Status                                   | <u>S</u> ummary         | Leave / Comp  | ensatory Time | Abse        | ince | Exception   | ns <u>P</u> aya | ble Time     |            |       |                     |    |            |                  |          |   |                  |
| eported Time                                               | Status                                   | <u>S</u> ummary         | Leave / Comp  | ensatory Time | Abse        | ince | Exception   | ns <u>P</u> aya | ble Time     |            |       |                     |    |            |                  |          |   |                  |
| cast Succ                                                  | cessful:                                 |                         |               |               |             |      |             |                 | ble Time     |            |       |                     |    |            |                  |          |   |                  |
| ecast Succ                                                 | cessful:<br>le to take                   | the reque               | ested absence |               |             |      |             |                 | ble Time     |            |       | _                   |    |            |                  |          |   |                  |
| ecast Succ<br>are eligible<br>e Time: Jur                  | cessful:<br>le to take<br>ne 21,202      | the reque               | ested absence |               |             |      |             |                 | ble Time     |            |       | _                   |    |            |                  |          |   |                  |
| ecast Succ<br>are eligible<br>e Time: Jur<br>ence Events   | cessful:<br>le to take<br>ne 21,202      | the reque               | ested absence |               |             |      |             |                 | ble Time     |            |       |                     |    |            |                  |          |   | 1-1 of 1         |
| e Time: Jur<br>ence Events                                 | cessful:<br>le to take<br>ne 21,202<br>⑦ | the reque<br>21 at 15:2 | ested absence |               |             |      |             |                 | ble Time     |            |       | _                   |    |            |                  |          |   | 1-1 of 1         |
| ecast Succ<br>I are eligible<br>e Time: Jur<br>ence Events | cessful:<br>le to take<br>ne 21,202<br>⑦ | the reque               | ested absence |               |             |      |             |                 |              |            |       |                     |    |            |                  |          |   | 1-1 of 1         |
| ecast Succ<br>i are eligibli<br>e Time: Jur<br>ence Events | cessful:<br>le to take<br>ne 21,202<br>⑦ | the reque<br>21 at 15:2 | ested absence |               | ay subm     |      | equest.     |                 | Unit<br>Type | Details    | Statu | s Approval Monitor  | Se | Durce      | Cancel           | Forecast |   | 1-1 of 1<br>Edit |

- 11. If needed, report any additional time required in the Time Entry grid. In this example, 4 hours are added in the Thursday field on the row for the **REG-Regular hours** TRC.
- 12. Click the **Submit** button.

The **Submit Confirmation** page displays.

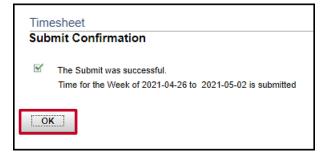

13. Click the **OK** button.

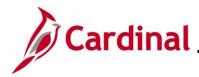

# Cardinal Time & Attendance Job Aid ESS392 Time Entry Scenarios – Positive Time Reporter

The **Timesheet** page returns.

| 4            | Mon Tue<br>1/26 4/27     | Wed<br>4/28       | Thu<br>4/29       | Fri<br>4/30       | Sat<br>5/1   | Sun 7<br>5/2 | otal Time Reporting Code | *Taskgroup  | Business<br>Unit | Telework | A |
|--------------|--------------------------|-------------------|-------------------|-------------------|--------------|--------------|--------------------------|-------------|------------------|----------|---|
| 8.           | .00 8.00                 | 8.00              | 4.00              |                   |              | 2            | 8.00 REG - Regular Hours | ✓ 40300CCOP | 40300            | ٩        |   |
|              |                          |                   | 4.00              | 8.00              |              | 1            | 2.00 VAC - Vacation      | 40300CCOP   | 40300            |          |   |
| Save for     | r Later Submi            |                   |                   |                   |              |              |                          |             |                  |          |   |
|              |                          |                   |                   |                   |              |              |                          |             |                  |          |   |
| Reported Tir | me Status Summary        | Leave / Compensal | tory Time Absence | <u>Exceptions</u> | Payable Time |              |                          |             |                  |          |   |
| orted Time   | Status                   |                   |                   |                   |              |              |                          |             |                  |          |   |
| Q            |                          |                   |                   |                   |              |              | 1-6 of 6                 | -           |                  |          |   |
| e            | Reported Status          | Total             | TRC               | Description       |              | Sched<br>Hrs | Add Comments             |             |                  |          |   |
| 26/2021      | Submitted                | 8.00              | REG               | Regular Hours     |              | 8.00         | 0                        |             |                  |          |   |
| 7/2021       | Submitted                | 8.00              | REG               | Regular Hours     |              | 8.00         | 0                        |             |                  |          |   |
| 112021       | Submitted                | 8.00              | REG               | Regular Hours     |              | 8.00         | 0                        |             |                  |          |   |
| 28/2021      |                          | 4.00              | REG               | Regular Hour      |              | 8.00         | 0                        |             |                  |          |   |
|              | Submitted                |                   |                   |                   |              | 8.00         |                          |             |                  |          |   |
| 8/2021       | Submitted Needs Approval | 4.00              | VAC               | Vacation          |              | 0.00         |                          |             |                  |          |   |

13. Scroll down as needed and review the reported time status information to verify the time has submitted.

Note: Vacation hours require approval before they can be processed.

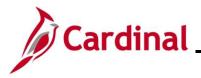

### **Cancelling an Absence**

In this scenario, an absence that was requested and submitted will be cancelled.

Note: This scenario only applies to agencies using Cardinal Absence Management.

1. Click the **Time** tile on the **Cardinal Homepage** to navigate to the **Timeshee**t page and to the week which contains the absence to cancel.

**Note**: If the correct week is not displayed use the **Previous Week** link, **Next Week** link, or **Date** field to navigate to the correct week.

The **Timesheet** page displays.

|                     |               |          |                         |              |            | Employee           | ID                |         |                     |   |           |
|---------------------|---------------|----------|-------------------------|--------------|------------|--------------------|-------------------|---------|---------------------|---|-----------|
| lice Sergeant       |               |          |                         |              |            | Empl Reco          | ord 0             |         |                     |   | ¢         |
| tions▼              |               |          |                         |              |            | Time Reporting Ty  | pe Positive       |         |                     |   | •         |
|                     |               |          |                         |              |            | Earliest Change Da | ate 03/27/2021    |         |                     |   |           |
| Select Anothe       | r Timesheet   |          |                         |              |            |                    |                   |         |                     |   |           |
|                     | *View B       | Week     |                         | ~            |            | F                  | revious Week Next | Week    |                     |   |           |
|                     | *Date         | 04/05/20 | 121 🗰                   | \$           |            |                    |                   |         |                     |   | 4         |
| Sc                  | heduled Hours | s 40.00  |                         | Reported Hou | rs 40.00   |                    |                   |         |                     |   | 1         |
| m Monday 04.<br>Mon |               | Tue      | 11/2021 ③<br>Wed<br>4/7 | Thu<br>4/8   | Fri<br>4/9 | Sa<br>4/1(         | t Su<br>) 4/1     | n Total | Time Reporting Code |   | *Taskgrou |
| 4/5                 |               | 4/6      | 4/7                     | 4/0          |            |                    | · · · · ·         |         |                     |   |           |
| 8.00                |               | 4/6      | 8.00                    | 8.00         |            |                    | ]                 | 32.00   | REG - Regular Hours | ~ | 40300CC   |
| 4/5                 |               |          |                         |              | 8.00       |                    |                   | 32.00   | REG - Regular Hours | ~ | 40300CC   |
| 4/5                 | 8             | 00       |                         |              |            |                    |                   | 32.00   | -                   | ~ | -         |
| 8.00                | ater          | 00       | 8.00<br>ubmit           |              | 8.00       | Exceptions         | Payable Time      | 32.00   | -                   | ~ |           |

### 2. Click the **Absence** tab.

| Beported Time Status Summary Leave / Compensatory Time Absence Exceptions Payable Time  ence Events  Absence Take Forecast Results IN  Absence Name Reason Duration Unit Type Details Status Approval Monitor Source Cancel Forecast | 1-1 of 1 🗸 |
|----------------------------------------------------------------------------------------------------|------------|
| besence Take     Forecast Results     ID       1 Date     Absence Name     Reason     Duration     Unit<br>Type     Details     Status     Approval Monitor     Source     Cancel     Forecast                                       | 11-51 24   |
| L'Date End Date Absence Name Reason Duration Unit Type Details Status Approval Monitor Source Canoel Forecast                                                                                                    | 1.1-51.34  |
| Date End Date Absence Name Reason Duration Unit Type Details Status Approval Monitor Source Canoel Forecast                                                                                                    | 1-1 of 1 👻 |
| Vype View View View View View View View Vie                                                                                                    | Edit       |
|                                                                                                    | Cur        |
| 22221 04/09/2221 Vacation Vacation 2.00 Hours Details Needs Approval Approval Approval Monitor Employee Details Forec                                                                                                    | Edit       |
| AddAbsence Event                                                                                                    |            |
|                                                                                                    |            |

3. Click the **Edit** button on the row for the absence that needs to be cancelled. This opens the absence for editing.

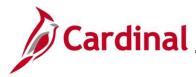

The absence displays for editing.

| Save for L    | ater             | Submit               |                  |              |              |         |                |                  |                       |        |          |            |
|---------------|------------------|----------------------|------------------|--------------|--------------|---------|----------------|------------------|-----------------------|--------|----------|------------|
| Reported Time | Status Summary   | Leave / Compensatory | Time Absence Exc | eptions Paya | ble Time     |         |                |                  |                       |        |          |            |
| ence Events   | 0                |                      |                  |              |              |         |                |                  |                       |        |          |            |
| 3             | •                |                      |                  |              |              |         |                |                  |                       |        |          | 1-1 of 1 🚿 |
| Absence Take  | Forecast Results | • IÞ                 |                  |              |              |         |                |                  |                       |        |          |            |
| art Date      | End Date         | Absence Name         | Reason           | Duration     | Unit<br>Type | Details | Status         | Approval Monitor | Source                | Cancel | Forecast | Edit       |
| /09/2021      | 04/09/2021       | Vacation 🗸           | Vacation 🗸       | 8.00         | Hours        | Details | Needs Approval | Approval Monitor | Employee<br>Timesheet |        | Forec    | Edit       |
|               | ce Event         |                      |                  |              |              |         |                |                  |                       |        |          |            |

- 4. Click the **Cancel** checkbox.
- 5. Click the **Submit** button.

The **Submit Confirmation** page displays.

| Time | esheet                                                                                   |
|------|------------------------------------------------------------------------------------------|
| Sub  | mit Confirmation                                                                         |
| Ľ    | The Submit was successful.<br>Time for the Week of 2021-04-05 to 2021-04-11 is submitted |
| O    |                                                                                          |

6. Click the **OK** button.

The **Timesheet** page displays.

| 8.00           |                                                            |                                                                                                    |                                                                                                    |                                                                                                    |                                                                                                    |                                                                                                    |
|----------------|------------------------------------------------------------|----------------------------------------------------------------------------------------------------|----------------------------------------------------------------------------------------------------|----------------------------------------------------------------------------------------------------|----------------------------------------------------------------------------------------------------|----------------------------------------------------------------------------------------------------|
|                | 8.00                                                       | 8.00                                                                                                    |                                                                                                    | 32.00                                                                                                    | REG - Regular Hours                                                                                                    | ~                                                                                                    |
| er Subr        | nit                                                        |                                                                                                    |                                                                                                    |                                                                                                    |                                                                                                    |                                                                                                    |
| Status Summary | Leave / Compensat                                          | ory Time Absence                                                                                          | Exceptions Payable Time                                                                                                    | ]                                                                                                    |                                                                                                    |                                                                                                    |
| tus            |                                                            |                                                                                                    |                                                                                                    |                                                                                                    |                                                                                                    |                                                                                                    |
|                |                                                            |                                                                                                    |                                                                                                    |                                                                                                    | 1-4 of 4 🗸                                                                                                    |                                                                                                    |
| ported Status  | Total                                                      | TRC                                                                                                    | Description                                                                                                    | Sched<br>Hrs                                                                                                    | Add Comments                                                                                                    |                                                                                                    |
| bmitted        | 8.00                                                       | REG                                                                                                    | Regular Hours                                                                                                    | 8.00                                                                                                    | 0                                                                                                    |                                                                                                    |
| bmitted        | 8.00                                                       | REG                                                                                                    | Regular Hours                                                                                                    | 8.00                                                                                                    | 0                                                                                                    |                                                                                                    |
| bmitted        | 8.00                                                       | REG                                                                                                    | Regular Hours                                                                                                    | 8.00                                                                                                    | 9                                                                                                    |                                                                                                    |
| bmitted        | 8.00                                                       | REG                                                                                                    | Regular Hours                                                                                                    | 8.00                                                                                                    | 9                                                                                                    |                                                                                                    |
| p<br>b<br>b    | tatus Summary (<br>is<br>ported Status<br>mitted<br>mitted | Intus Summary Leave / Compensat<br>Is<br>ported Status Total<br>milted 8.00<br>milted 8.00<br>milted 8.00 | Intersection     Summary     Leave / Compensatory Time     Absence       JS       ported Status     Total     TRC       milted     8.00     REG       milted     8.00     REG | Latus     Summary     Leave / Compensatory Time     Absence     Exceptions     Payable Time       JS     JS     Total     TRC     Description       milted     8.00     REG     Regular Hours       milted     8.00     REG     Regular Hours | Total     TRC     Description     Sched       milted     8.00     REG     Regular Hours     8.00       milted     8.00     REG     Regular Hours     8.00 | Intersection         Absence         Exceptions         Payable Time           JS         JS         JS         JS         JS           Intersection         Add Comments         Intersection           JS         Total         TRC         Description         Sched<br>Hrs         Add Comments         Intersection         Intersection         I |

7. Scroll down as needed to verify the absence does not appear on the Timesheet or in the reported time status information to confirm that the absence has been canceled.

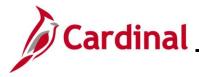

### **Re-checking Future Absence Events**

In this scenario an absence event forecast balance will be re-checked to ensure that the absence event for a future date has sufficient hours to cover the request.

**Note:** Any portion of the absence that exceeds the entitlement balance is treated as **LNP** (Pay Docking).

1. Click the **Time** tile on the **Cardinal Homepage** to navigate to the **Timeshee**t page and to the week which contains the absence to re-check.

**Note**: If the correct week is not displayed use the **Previous Week** link, **Next Week** link, or **Date** field to navigate to the correct week.

#### The **Timesheet** page displays.

|                                |                 |                      |                |      | Employee ID                       |                |          |                       |            |                  |          |             |
|--------------------------------|-----------------|----------------------|----------------|------|-----------------------------------|----------------|----------|-----------------------|------------|------------------|----------|-------------|
| olice Sergeant                 |                 |                      |                |      | Empl Record (                     |                |          |                       |            |                  |          |             |
| ctions -                       |                 |                      |                |      | Reporting Type Fest Change Date ( |                |          |                       |            |                  |          |             |
|                                |                 |                      |                | Lun  | est onunge bute                   | 0112112020     |          |                       |            |                  |          |             |
| Select Another Times           |                 |                      |                |      |                                   |                |          |                       |            |                  |          |             |
| *Vi                            | /iew By Wee     |                      | ~              |      | Previou                           | is Week Next V | Veek     |                       |            |                  |          |             |
|                                | *Date 02/24     | /2020 🛗 🍄            |                |      |                                   |                |          |                       |            |                  |          |             |
| Scheduled                      | Hours 40.00     | )                    | Reported Hours | 8.00 |                                   |                |          |                       |            |                  |          |             |
|                                |                 |                      |                |      |                                   |                |          |                       |            |                  |          |             |
| Reported time on or afte       | er 02/25/2020 i | s for a future perio | od.            |      |                                   |                |          |                       |            |                  |          |             |
| om Monday 02/24/202            |                 |                      |                |      |                                   |                |          |                       |            |                  |          |             |
| Mon                            | Tue<br>2/25     | Min d                | Thu            | Fri  | Sat                               | Su<br>3        | in Total | Time Reporting Code   | *Taskgroup | Business<br>Unit | Telework |             |
| 2/24                           | 2/25            | Wed 2/26             | Thu<br>2/27    | 2/28 | 2/29                              | 3.             | /1 10041 |                       |            | Unit             | Telemont | Agency Valu |
| 8.00                           | 2/25            | 2/26                 | 2/27           | 2/28 | 2/29                              | 3.             |          | SDP - VSDP Sick Leave | 40300CCOP  | 40300            | INTERNOT | Agency Valu |
| 2/24<br>8.00                   | 2/25            |                      | 2/27           | 2/28 | 2/29                              | 3.             |          |                       |            |                  |          | Agency Valu |
| 2/24                           | 2/25            | 2/26<br>Submit       | 2/27           | 2/28 | 2/29                              | 3.             |          |                       |            |                  |          | Agency Valu |
| 2/24<br>8.00<br>Save for Later |                 | Submit               |                | 2/28 | 2/29                              |                |          |                       |            |                  |          | Agency Valu |
| 2/24<br>8.00                   |                 | Submit               | 2127           | 2/28 | 2/29                              | able Time      |          |                       |            |                  |          | Agency Valu |
| 2/24<br>8.00<br>Save for Later |                 | Submit               |                | 2/28 | 2/29                              |                |          |                       |            |                  |          | Agency Valu |

2. Click the **Absence** tab.

The Absence Events section displays.

| Save for I       | ater           | Submit                     |                  |            |         |              |         |              |                  |                       |        |          |     |
|------------------|----------------|----------------------------|------------------|------------|---------|--------------|---------|--------------|------------------|-----------------------|--------|----------|-----|
| Reported Time    | Status Summar  | y Leave / Compensatory Tin | Absence          | Exceptions | Payable | e Time       |         |              |                  |                       |        |          |     |
| sence Events     | 0              |                            |                  |            |         |              |         |              |                  |                       |        |          |     |
| Absence Tak      |                |                            |                  |            |         |              |         |              |                  |                       |        |          | 1   |
| Absence Take     | Forecast Resul | -                          | teason           | Du         | ration  | Unit<br>Type | Details | Status       | Approval Monitor | Source                | Cancel | Forecast | Edi |
| 2/24/2020        | 02/24/2020 📰   | VSDP Sick Leave 🗸          | VSDP Sick Leave  | •          | 8.00    | Hours        | Details | Saved        | Approval Monitor | Employee<br>Timesheet | 0      | Foreca   | Ed  |
| Add Abser        | nce Event      |                            |                  |            |         |              |         |              |                  |                       |        |          |     |
| bsence Entitle   | ement Balances |                            |                  |            |         |              |         |              |                  |                       |        |          |     |
| ΞŢ               |                |                            |                  |            |         |              |         | 1-26 of 26 🖌 |                  |                       |        |          |     |
| Entitlement Nan  | ne             | Balance as of 01/24/20     | 20** From        | То         | 4       | Accrual P    | eriod   |              |                  |                       |        |          |     |
| Service Recognit | ion Leave      | 0.00                       | Hours 01/10/2020 | 01/09/202  | 1 Y     | Year to Da   | te      | · ·          |                  |                       |        |          |     |
|                  |                |                            | Hours 01/10/2020 | 01/09/202  |         | Year to Da   |         |              |                  |                       |        |          |     |

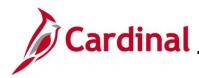

3. Click on the Forecast Results tab.

The Forecast Results tab displays.

| Save for La      | ater             | Submit                    |                |            |                |                   |                  |
|------------------|------------------|---------------------------|----------------|------------|----------------|-------------------|------------------|
| Reported Time    | Status Summary   | Leave / Compensatory Time | Absence        | Exceptions | Payable Time   |                   |                  |
| bsence Events    | 0                |                           |                |            |                |                   |                  |
| E;               |                  |                           |                |            |                |                   | 1-1 of 1         |
| Absence Take     | Forecast Results | 5   }                     |                |            |                |                   |                  |
| Start Date       | End Date         | Absence Name Rea          | ason           | F          | orecast Value  | Forecast DateTime | Forecast Details |
| 02/24/2020 🗰     | 02/24/2020       | VSDP Sick Leave V         | SDP Sick Leave | ~ II       | NELIGIBLE      | 03/15/2021 3:55PM | Forecast Details |
| Add Absend       | ce Event         |                           |                |            |                |                   |                  |
|                  |                  |                           |                |            |                |                   |                  |
| Absence Entitler | ment Balances    |                           |                |            |                |                   |                  |
| <b>I</b>         |                  |                           |                |            |                | 1-26 of 26 🗸      |                  |
| Entitlement Name | •                | Balance as of 01/24/2020  | ** From        | То         | Accrual Period |                   |                  |
|                  |                  |                           |                |            |                |                   |                  |

- 4. Review the **Forecast Value**.
- 5. Click the Forecast Details link to get more information if the Forecast Value is INELIGIBLE.

The **Absence Forecast Results** page displays in a pop-up window and shows the expected hours to be paid and/or unpaid and the remaining balance after the absence has been deducted. In this example, it shows that 8 hours will be unpaid (**LNP** – Pay Docking).

|                           | Absence Fo                                     | precast Results      |          |
|---------------------------|------------------------------------------------|----------------------|----------|
|                           |                                                |                      | Hel      |
|                           |                                                |                      |          |
|                           |                                                |                      |          |
| View forecast element res | ults. For more details please contact your abs | sence administrator. |          |
|                           |                                                |                      |          |
| Forecast Balance Deta     | lls                                            |                      | 1-3 of 3 |
| Forecast Results          | Accumulator Results                            |                      |          |
| Absence Name              | Forecast Element                               | Value                |          |
| Absence Name              | Porecast Element                               | Value                |          |
| VSDP Sick Leave           | VSDP Sick Leave                                | 0.00                 |          |
| VSDP Sick Leave           | SDP FORECAST PAID                              | 0.00                 |          |
|                           |                                                | 8.00                 |          |
| VSDP Sick Leave           | SDP FORECAST UNPD                              | 0.00                 |          |

**Note:** Adjust absence events that have insufficient balances; otherwise, Cardinal processes the absence as **LNP** (Pay Docking).

6. Click the **Return to Timesheet** link.